# **GLI EBOOK INTERATTIVI DI ALMA EDIZIONI**

guida per l'insegnante

# **INDICE**

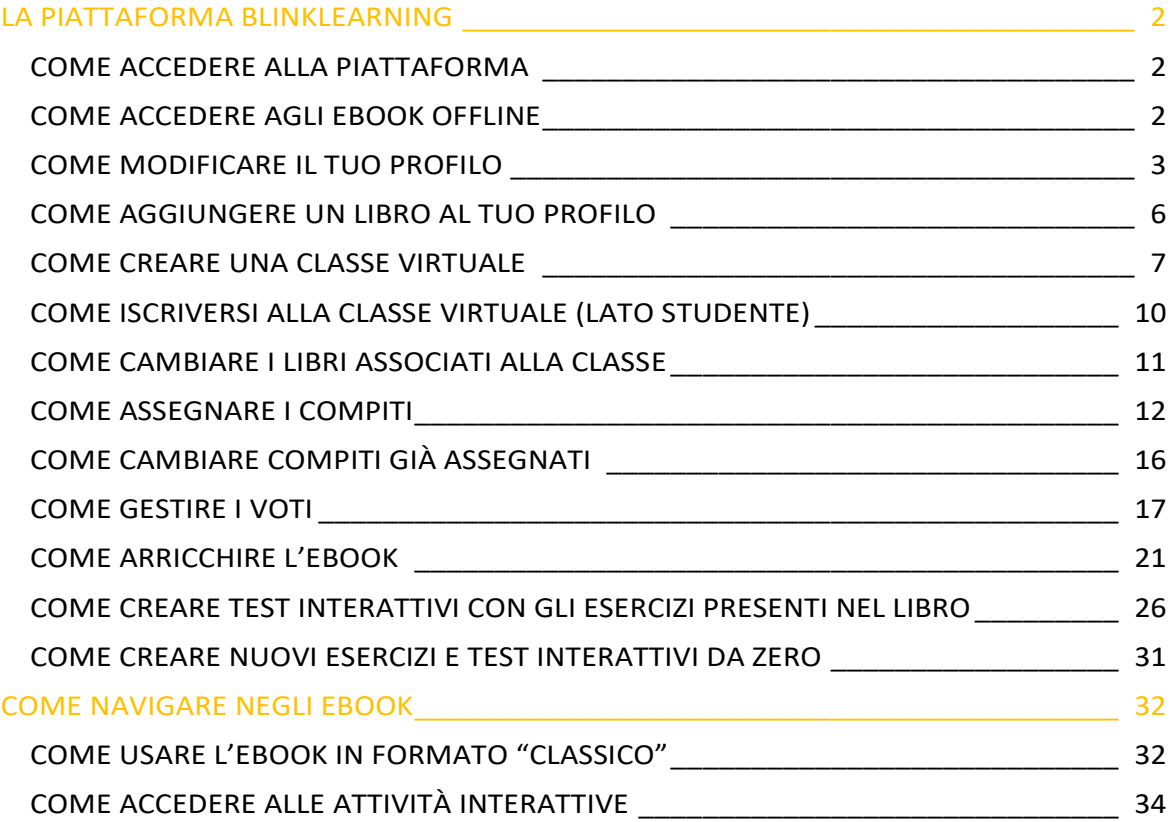

# <span id="page-1-0"></span>**LA PIATTAFORMA BLINKLEARNING**

# <span id="page-1-1"></span>**COME ACCEDERE ALLA PIATTAFORMA**

Vai su www.**[blinklearning](http://www.blinklearning.com/)**.com e clicca su **Create account** (se non hai ancora un account) o su **Login** (se sei già registrato).

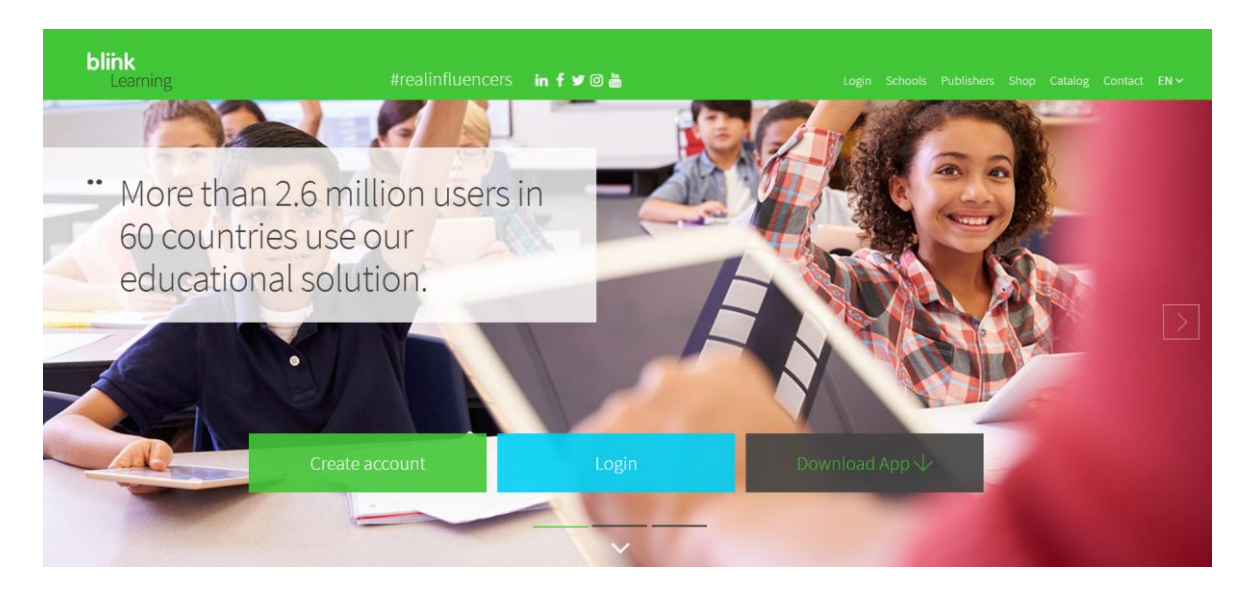

Se non hai ancora un account, oltre ai tuoi dati, ti verrà richiesto un codice di accesso. Puoi procurartelo scrivendo un'e-mail a **alma@almaedizioni.it**.

# <span id="page-1-2"></span>**COME ACCEDERE AGLI EBOOK OFFLINE**

Per usare gli ebook anche senza connessione ad internet, devi scaricare prima l'applicazione di BlinkLearning.

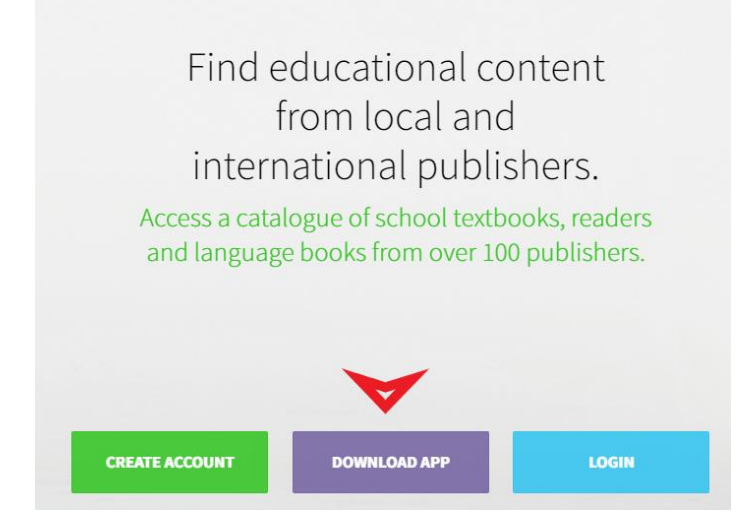

# <span id="page-2-0"></span>**COME MODIFICARE IL TUO PROFILO**

Clicca sulle tre lineette in alto a sinistra:

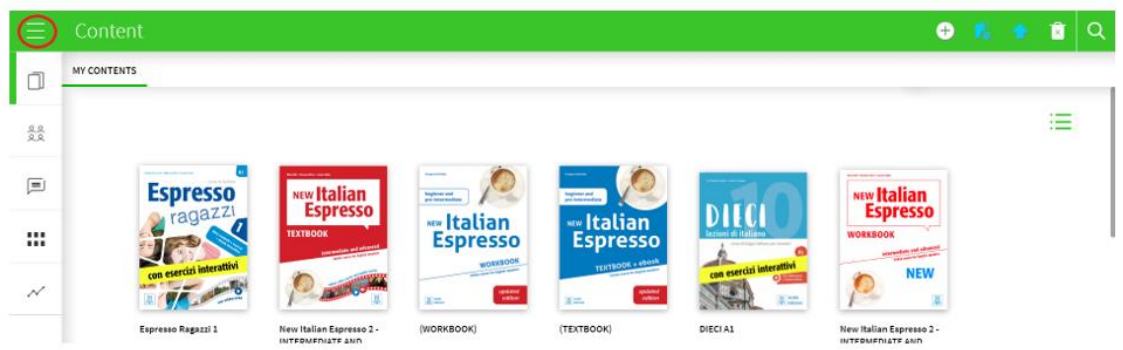

Poi clicca sulla freccetta sotto al tuo nome:

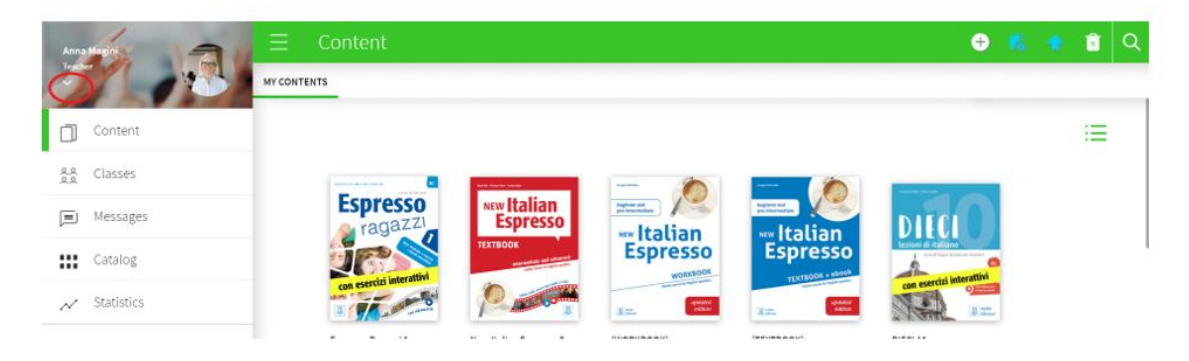

E poi su **See profile**:

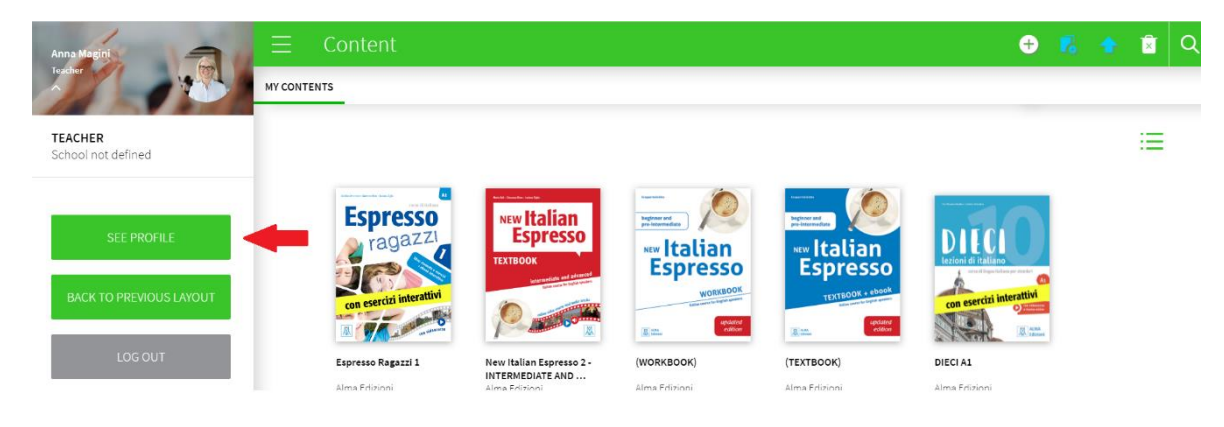

Clicca su **Edit profile** in altro a destra:

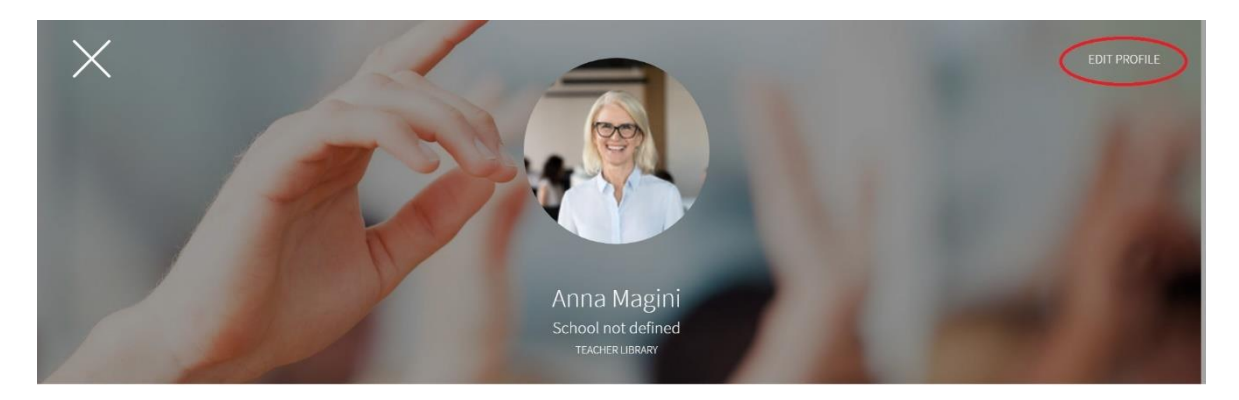

Per caricare o cambiare l'immagine del profilo, clicca sull'icona della matita:

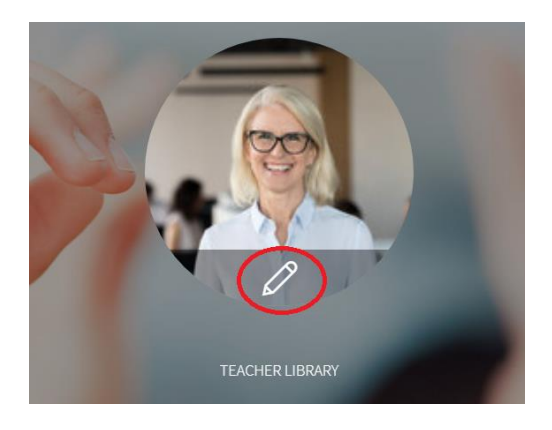

Poi clicca su **Upload** per caricare un'immagine:

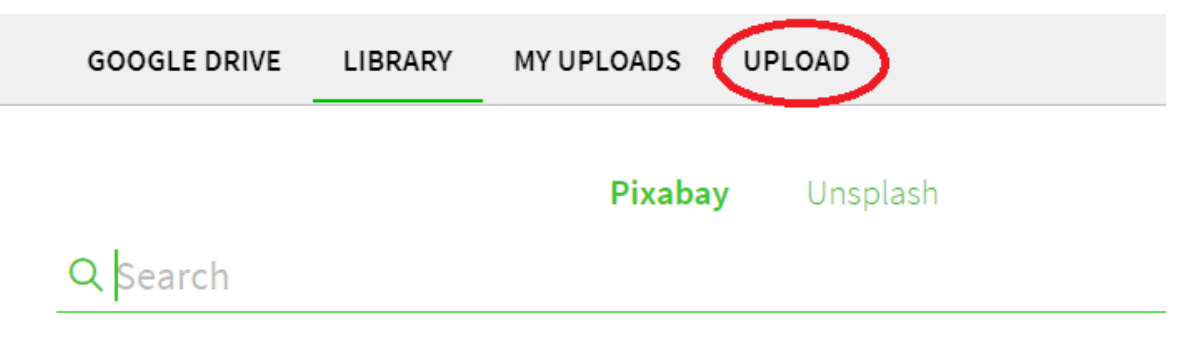

Select the file or press "None" to remove the current one.

### Poi clicca su **Load**, seleziona il file desiderato e infine clicca su **OK**:

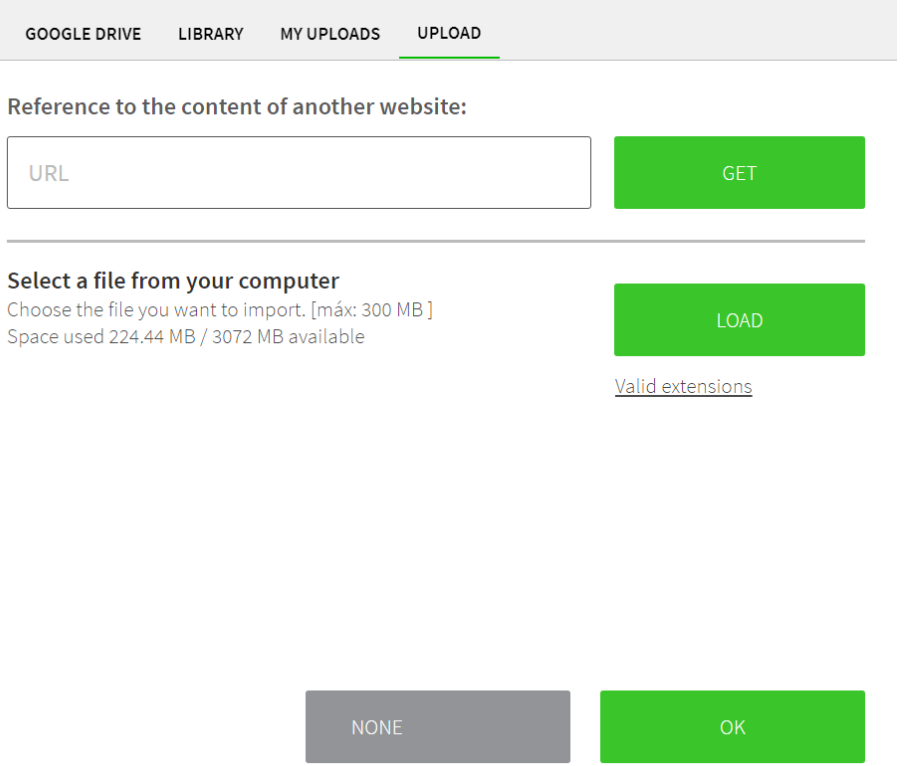

Da questa sezione della piattaforma puoi anche modificare i tuoi dati anagrafici, la password, la mail associata e la lingua della piattaforma.

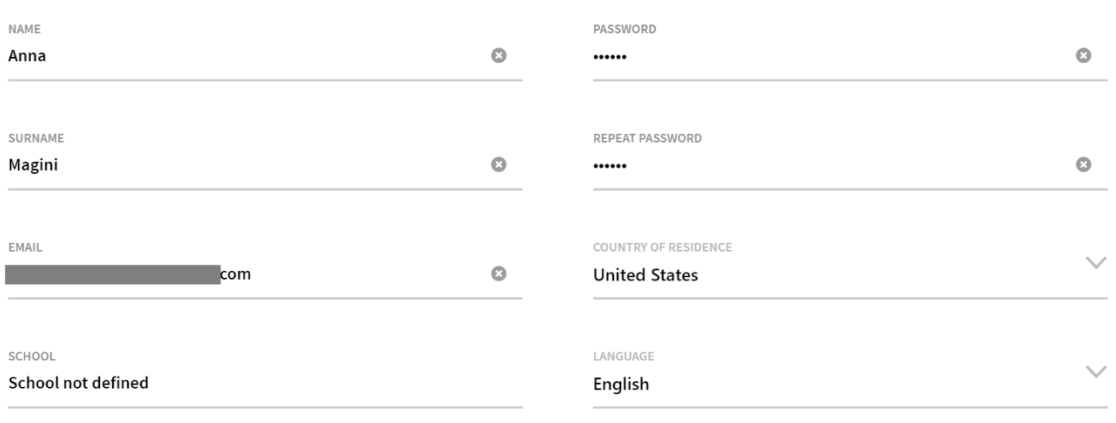

# <span id="page-5-0"></span>**COME AGGIUNGERE UN LIBRO AL TUO PROFILO**

Vai nella sezione **Content** e clicca su **+** (in alto a destra):

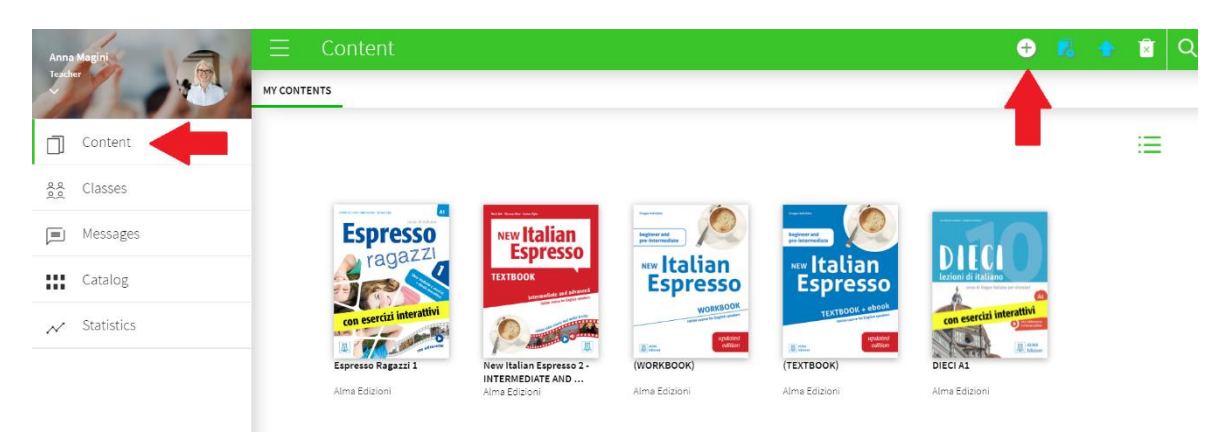

Aggiungi il codice di accesso (se non ne hai ancora uno, richiedilo scrivendo un'e-mail a **alma@almaedizioni.it**) e clicca su **ADD**.

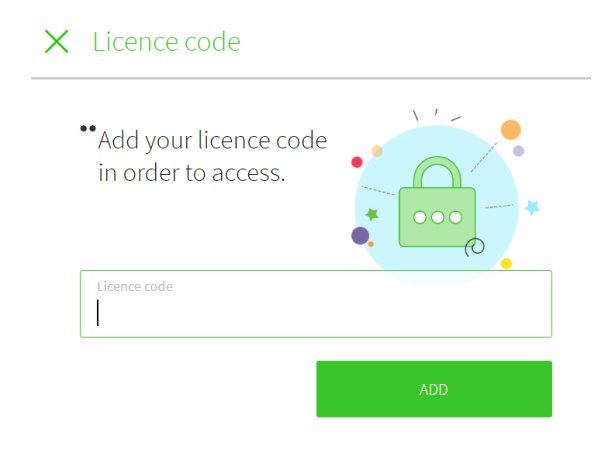

### <span id="page-6-0"></span>**COME CREARE UNA CLASSE VIRTUALE**

Prima di creare una classe virtuale, assicurati che il libro che vuoi associare alla tua classe sia presente nella tua libreria virtuale (sezione **Content**), altrimenti aggiungilo (vedi: **[COME](#page-5-0)  [AGGIUNGERE UN LIBRO AL TUO PROFILO](#page-5-0)**). Poi dalla sezione **Classes** clicca su **+** (in alto a destra):

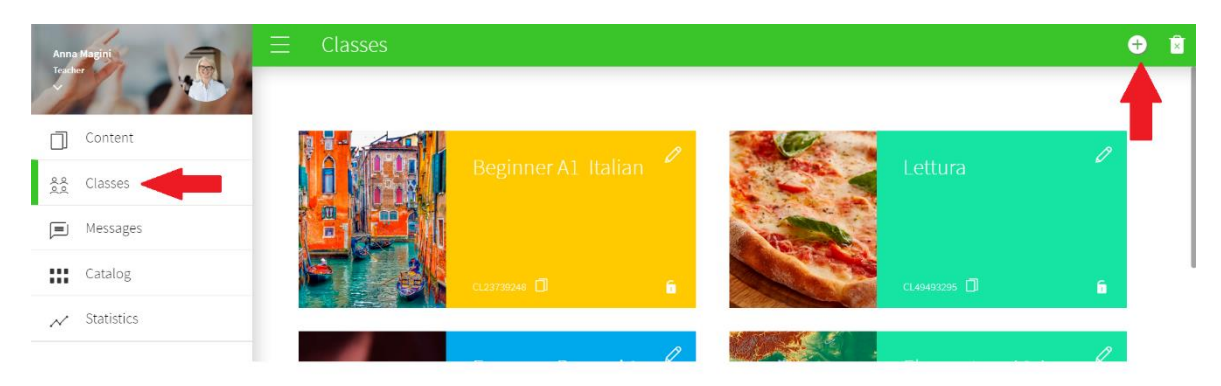

Clicca su **Create** per creare il codice classe che ti permetterà di collegarti ai tuoi studenti, oppure importa le tue classi di Google Classroom o Microsoft Classroom cliccando su **Import**.

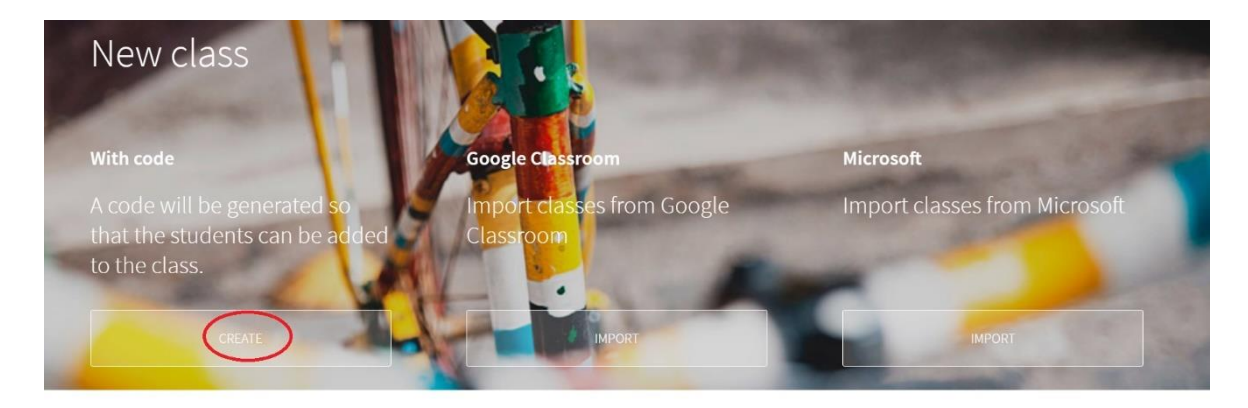

Se scegli l'opzione con il codice classe, genererai un codice composto dalle **lettere CL + 8 cifre**.

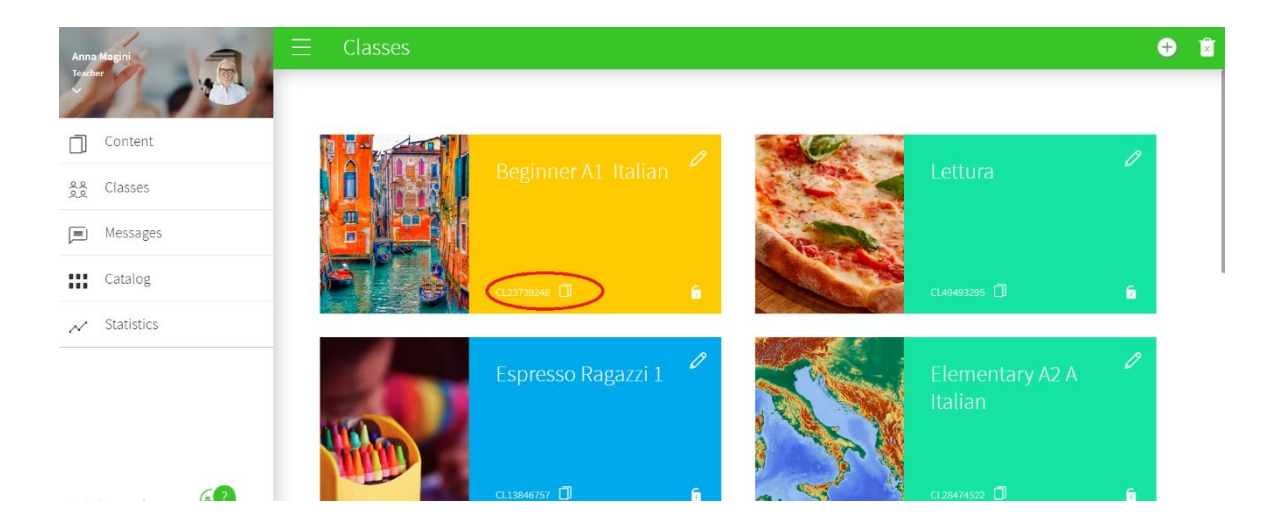

Per assegnare un libro alla classe, clicca su **Assign** e seleziona il libro tra quelli disponibili nel tuo account:

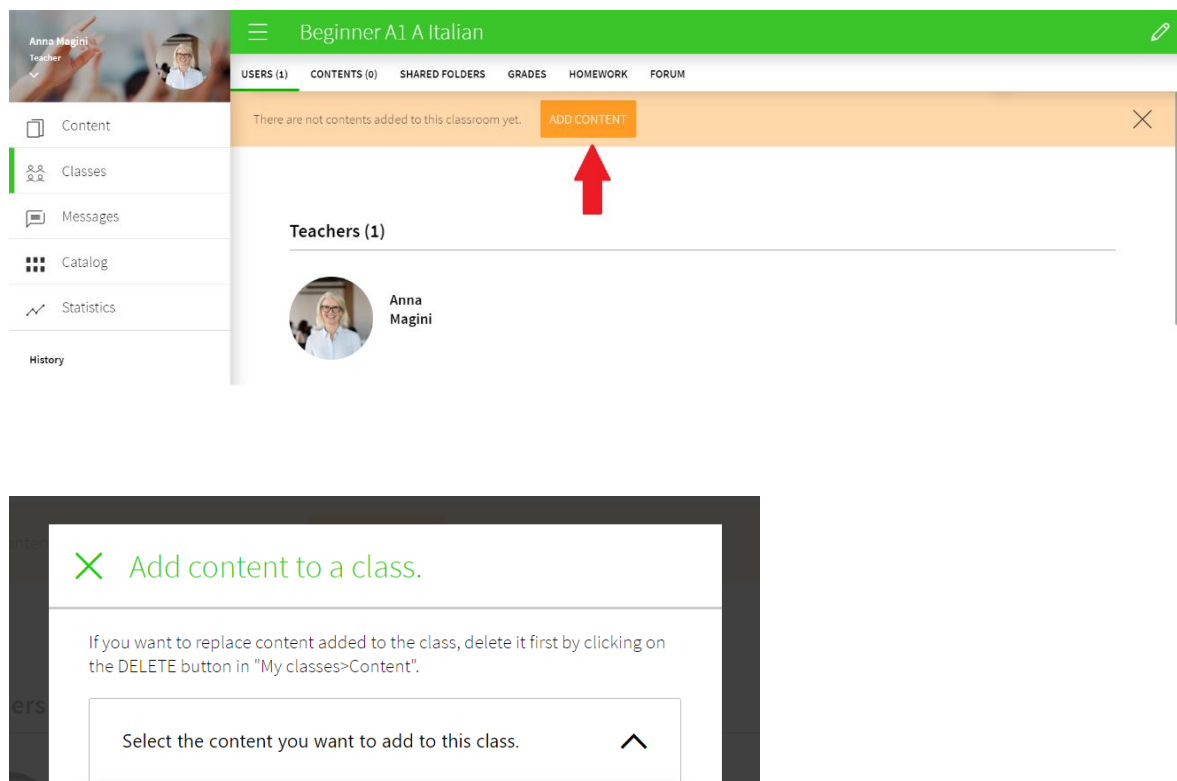

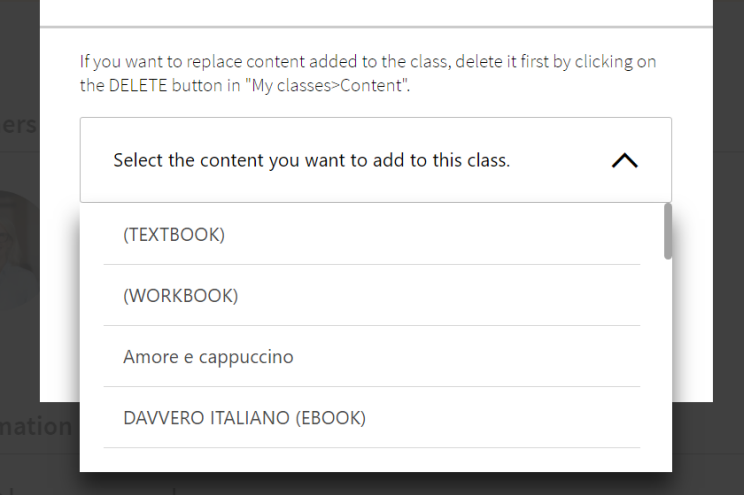

Comunica il codice classe ai tuoi studenti. Dal tuo profilo dovrai poi accettare o rifiutare le richieste degli studenti. Per accettare gli studenti, entra nella classe virtuale di interesse cliccando sul suo titolo:

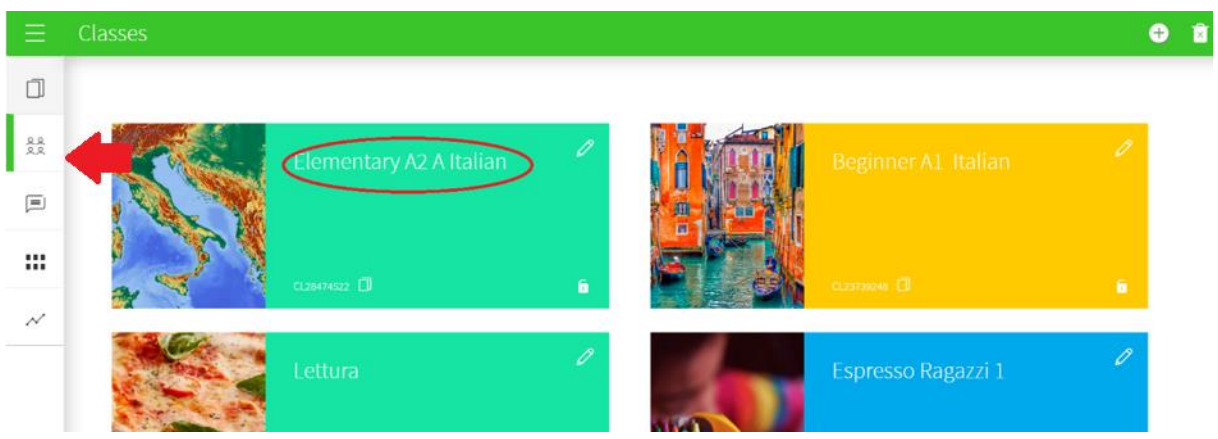

Poi vai nella sezione **Users** e clicca su **Ok**.

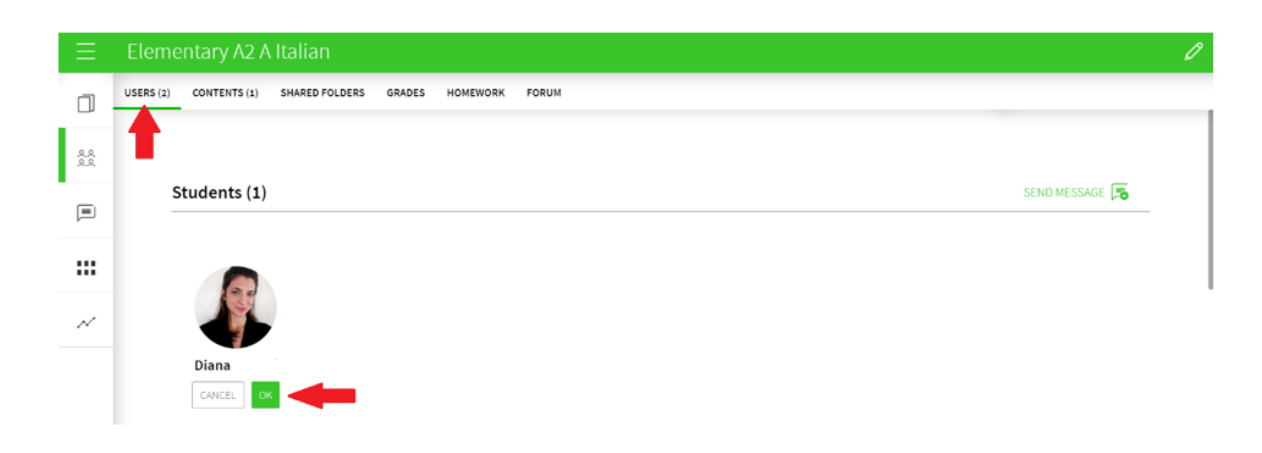

## <span id="page-9-0"></span>**COME ISCRIVERSI ALLA CLASSE VIRTUALE (LATO STUDENTE)**

Se non vuoi importare le classi da Google Classroom o da Microsoft Classroom, ma hai invece creato un codice classe, questo sono i passaggi che i tuoi studenti dovranno seguire per iscriversi.

Se non hanno un account BlinkLearning, dovranno crearne uno scrivendo il codice ebook acquistato precedentemente nel campo **Code**.

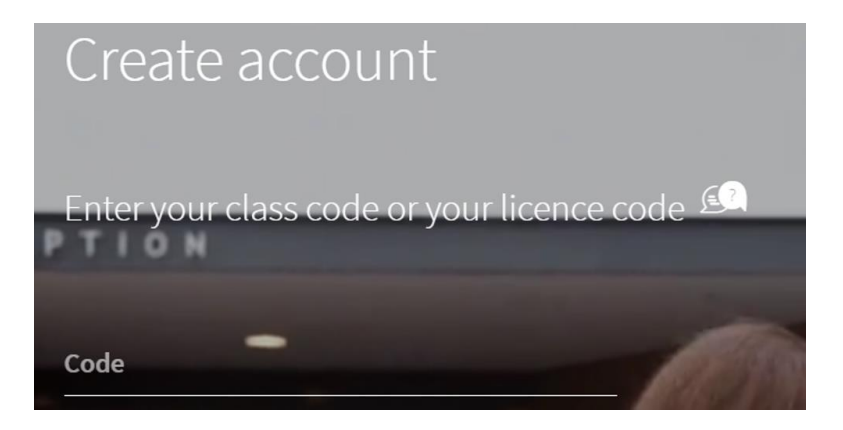

Se invece hanno già un account, dovranno cliccare sul **+** nella sezione **Classes** del loro profilo:

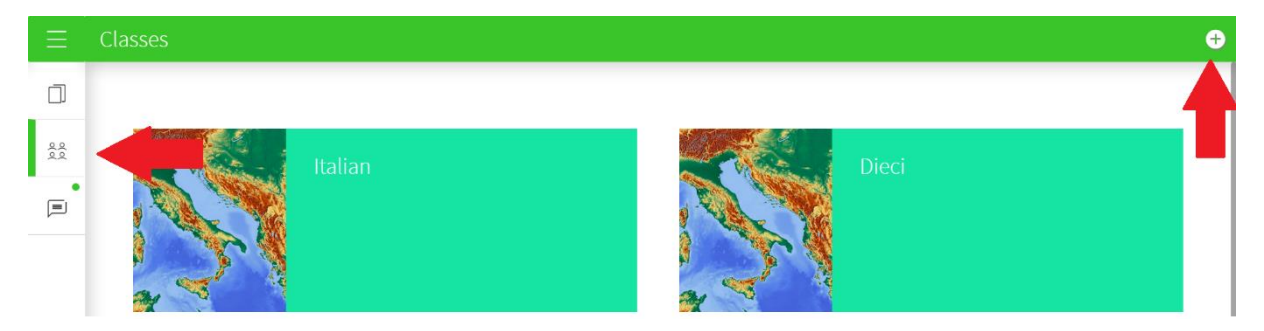

#### e inserire qui il codice classe.

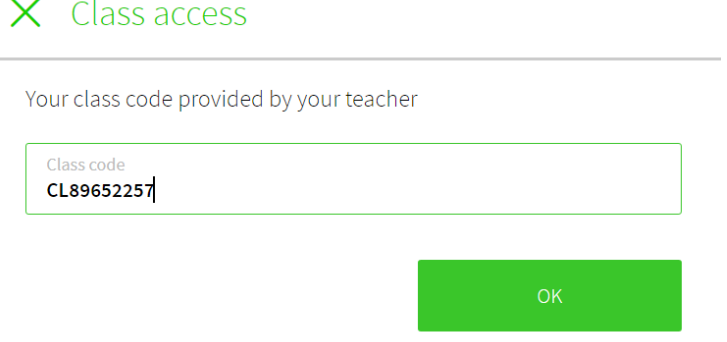

Per accedere alla classe, dovranno attendere la tua approvazione.

# <span id="page-10-0"></span>**COME CAMBIARE I LIBRI ASSOCIATI ALLA CLASSE**

Per aggiungere altri libri a una classe, clicca cu **Contents** e poi sul **+** in alto a destra:

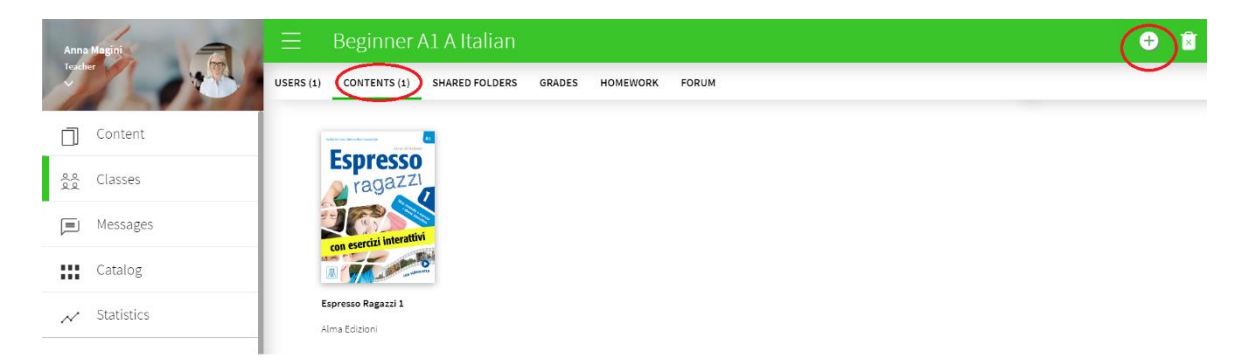

Per rimuovere uno o più libri clicca sul cestino in alto a destra:

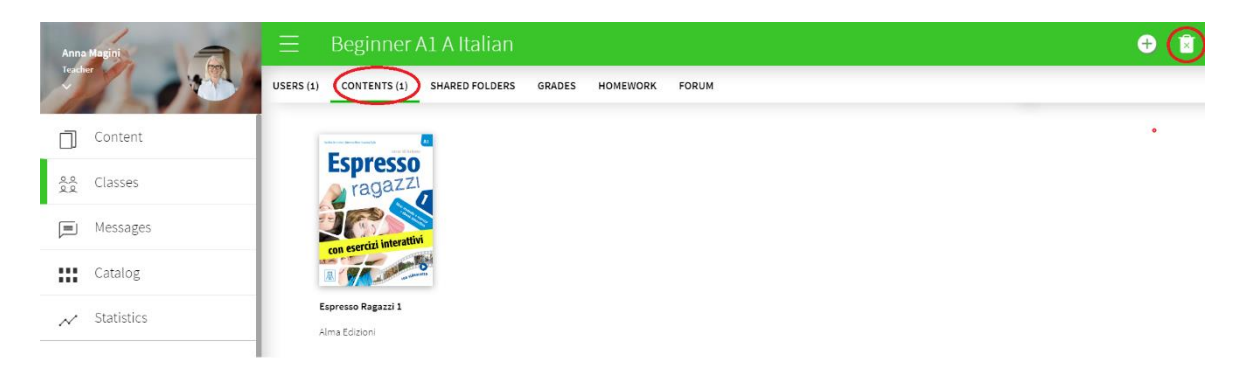

e poi sulla **X** rossa:

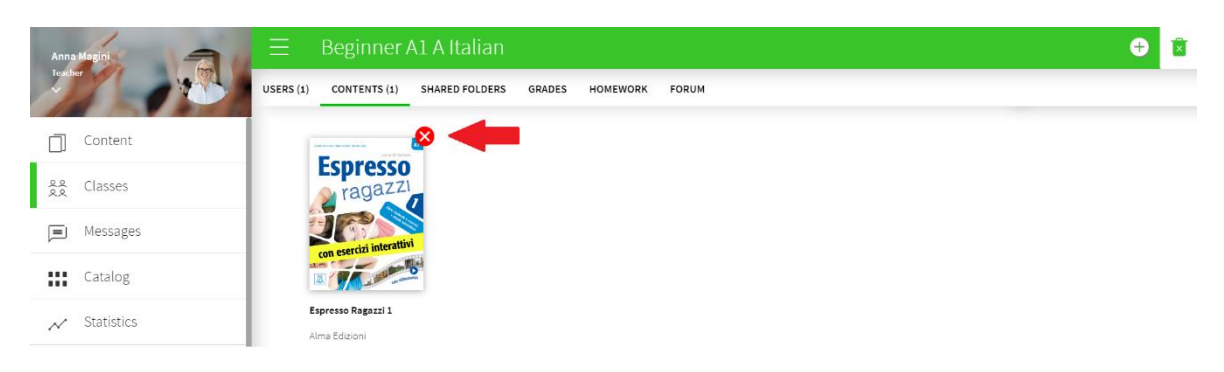

## <span id="page-11-0"></span>**COME ASSEGNARE I COMPITI**

Per assegnare i compiti ai tuoi studenti entra nella classe virtuale di interesse e clicca su **Homework**. Poi clicca su **Create Homework**.

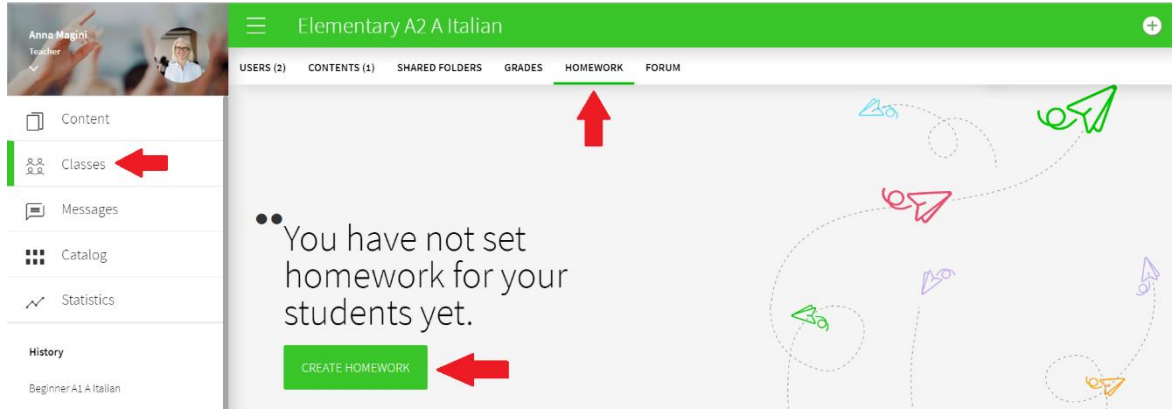

### Se non è il primo compito che crei, clicca sul **+**:

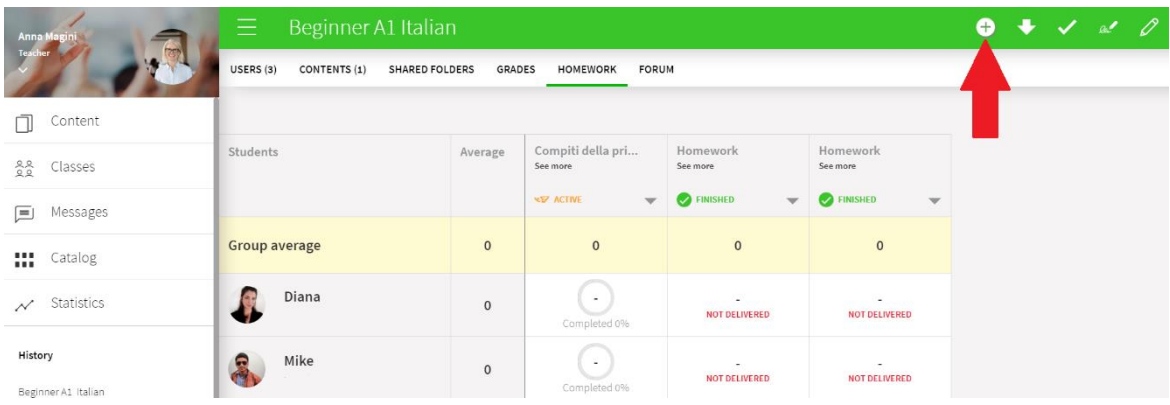

### Clicca su **Select exercises**:

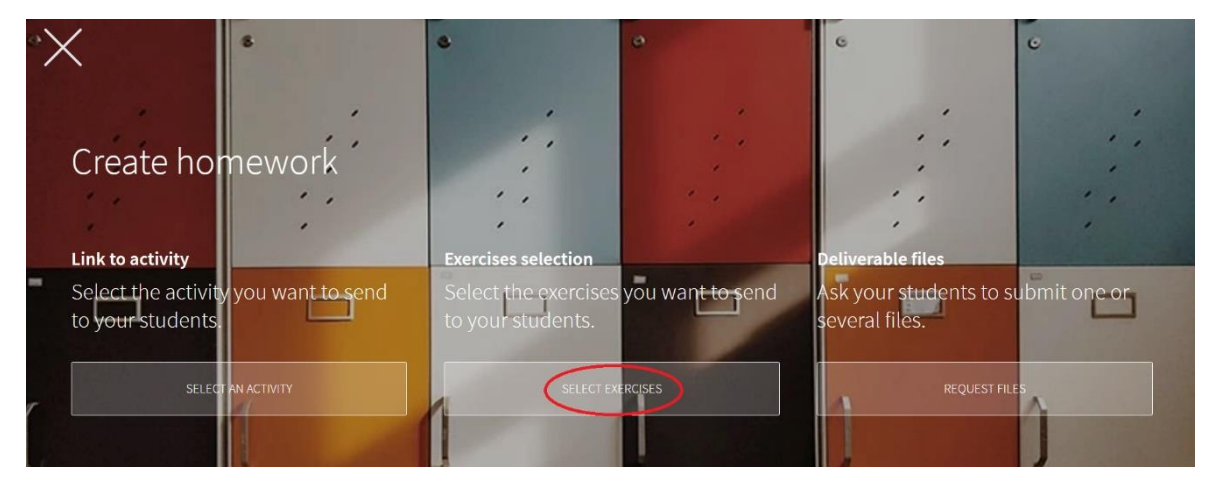

Scrivi un titolo e seleziona una deadline dal calendario. Poi seleziona i singoli studenti a cui assegnare i compiti, oppure clicca su **Select all**.

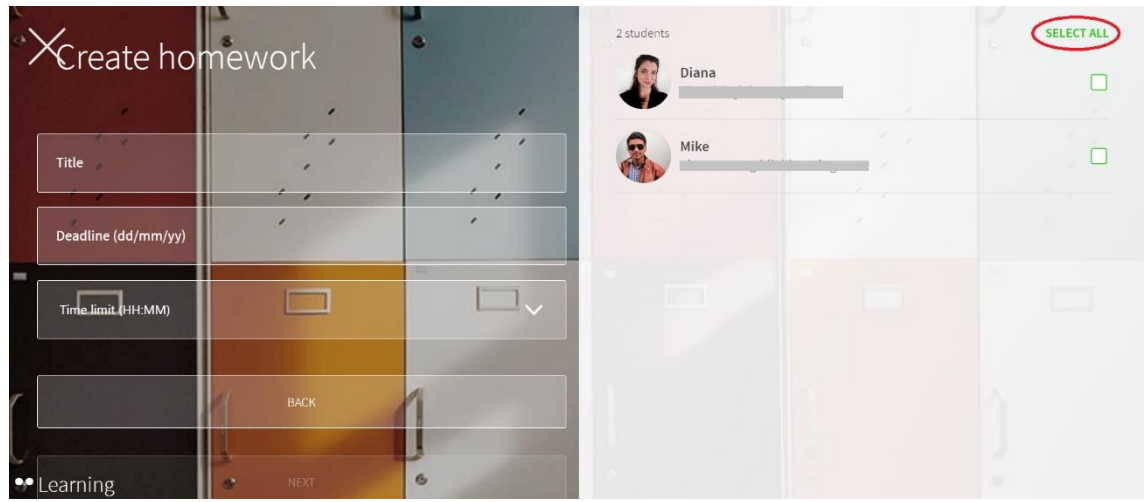

### Quando hai fatto, clicca su **Next**:

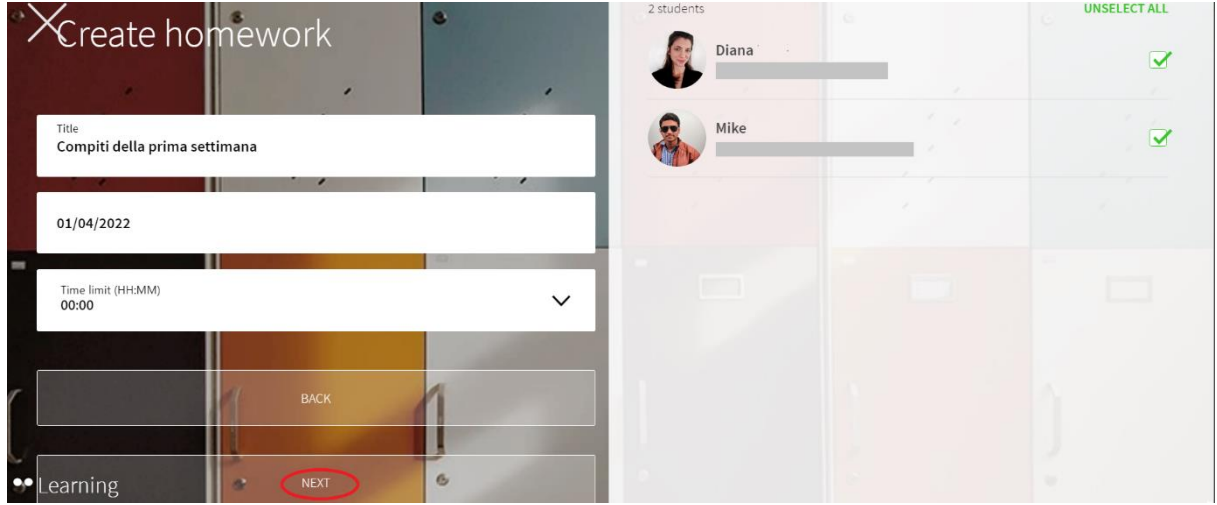

### Clicca sulla freccina per aprire la lista di esercizi di ciascuna unità:

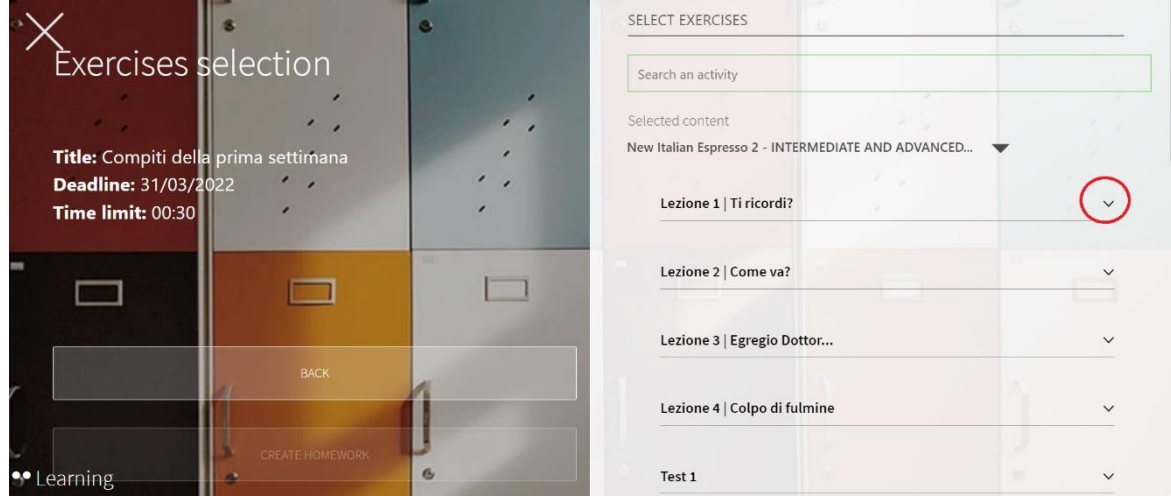

Metti una spunta a tutti gli esercizi che vuoi assegnare:

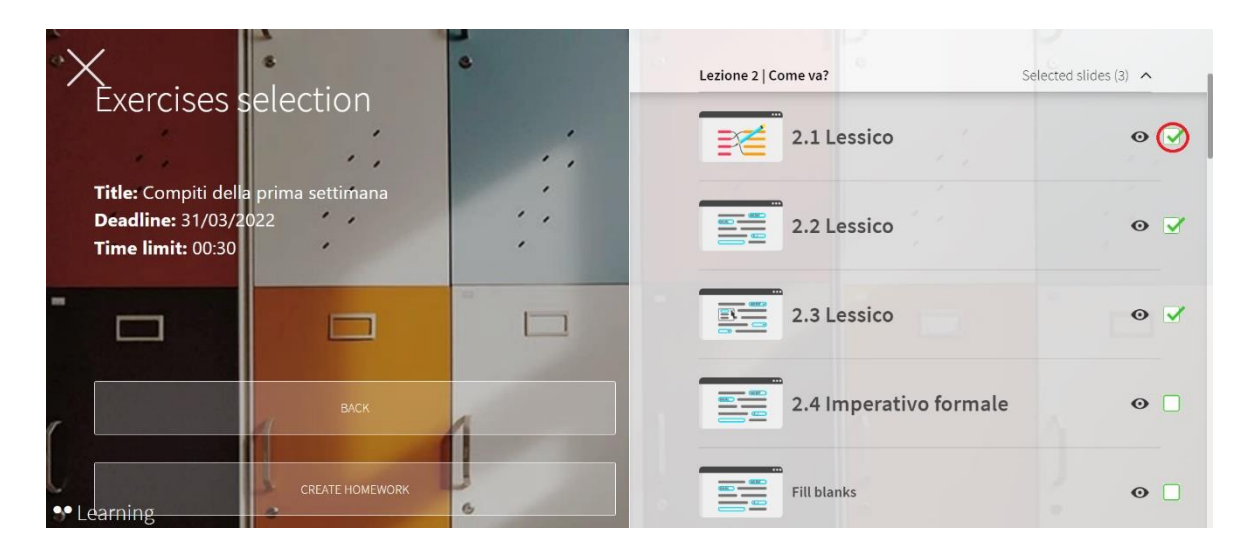

Per controllare il contenuto di un esercizio prima di assegnarlo, clicca sull'occhio:

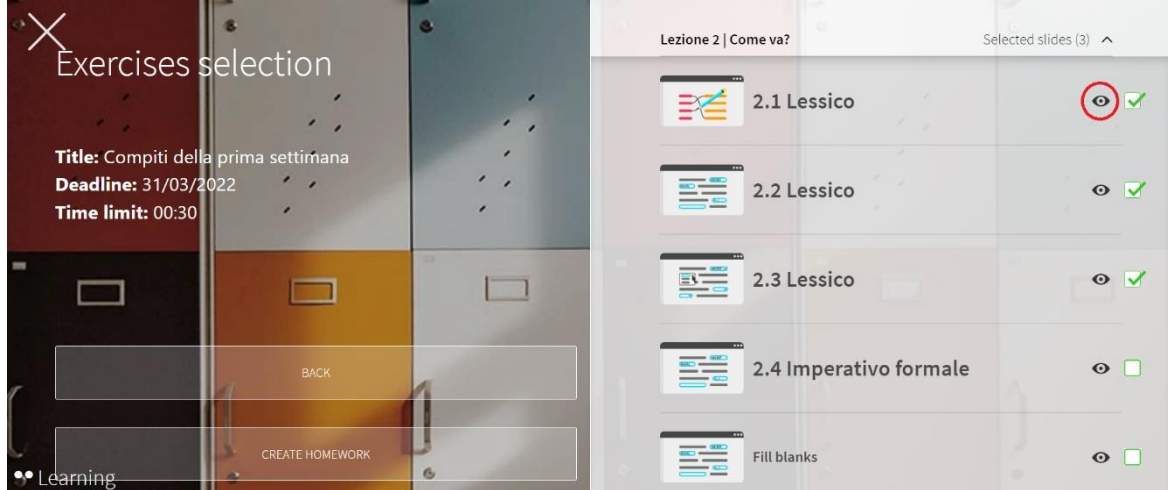

Puoi selezionare anche esercizi da più unità diverse. Dopo aver selezionato gli esercizi di una prima unità, clicca sulla freccina corrispondente a un'altra unità e procedi nello stesso modo:

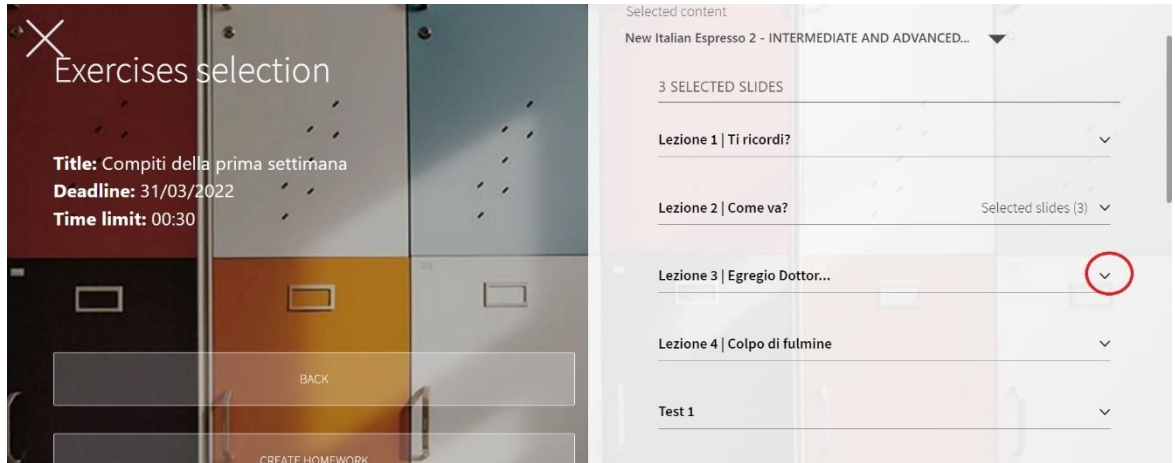

Una volta fatto, clicca su **Create homework**:

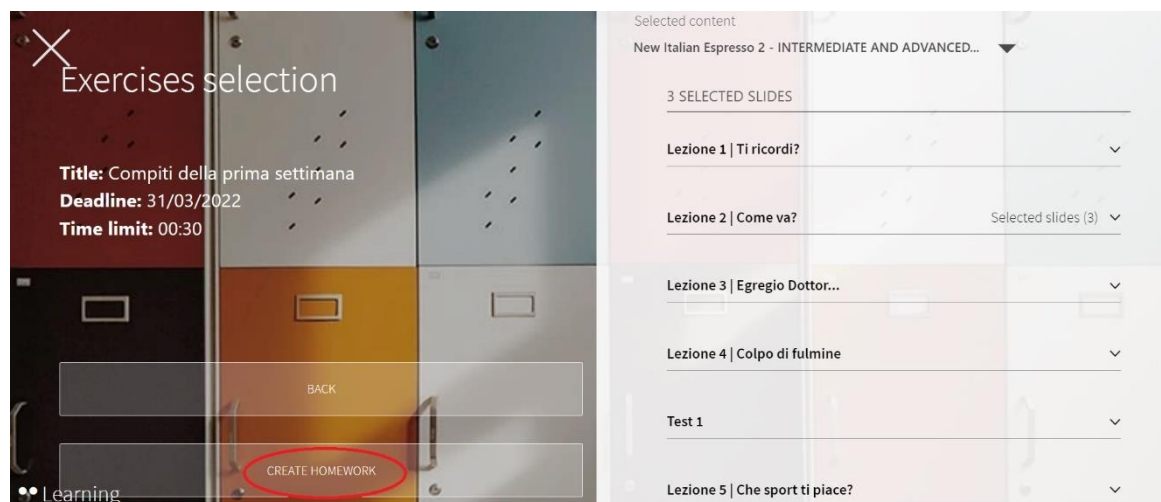

Un messaggio all'interno della piattaforma BlinkLearning avviserà gli studenti dei compiti assegnati. Riceveranno lo stesso messaggio anche sulla loro casella di posta elettronica.

Anna Magini assigned you homework!. You can access from the following link: compiti. You should complete it before 17/6/2022, 00:30:00. Regards

Cliccando sul link azzurro, gli studenti potranno accedere direttamente agli esercizi.

Via via che svolgono gli esercizi, i punteggi ottenuti vengono caricati automaticamente nel tuo pannello, nella sezione **Homework**.

# <span id="page-15-0"></span>**COME CAMBIARE COMPITI GIÀ ASSEGNATI**

Non è possibile cambiare il contenuto di compiti già assegnati (aggiungendo o togliendo esercizi), ma è possibile annullare l'invio oppure spostare la deadline.

Clicca sulla matita in alto a destra:

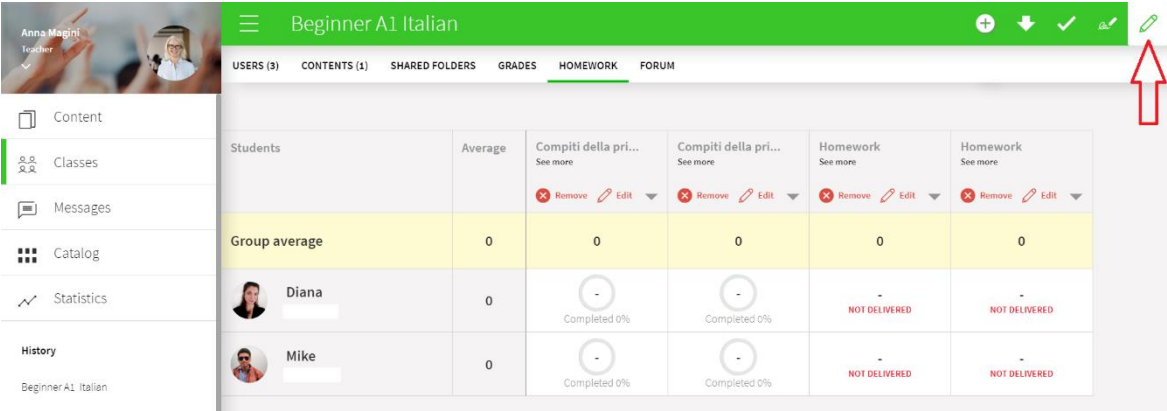

Poi clicca su **Remove** per cancellare un compito oppure su **Edit** per cambiare la deadline:

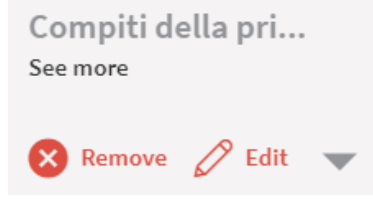

## <span id="page-16-0"></span>**COME GESTIRE I VOTI**

Nella sezione **Homework** trovi tutti i voti ottenuti dai tuoi studenti negli esercizi assegnati.

Qui cerchiate in rosso vedi le medie aritmetiche dei voti ottenuti dagli studenti in ogni blocco di esercizi assegnati. Nella colonna **Average** vedi invece la media totale. Dove è presente un meno (**ꟷ**) significa che lo studente non ha svolto i compiti.

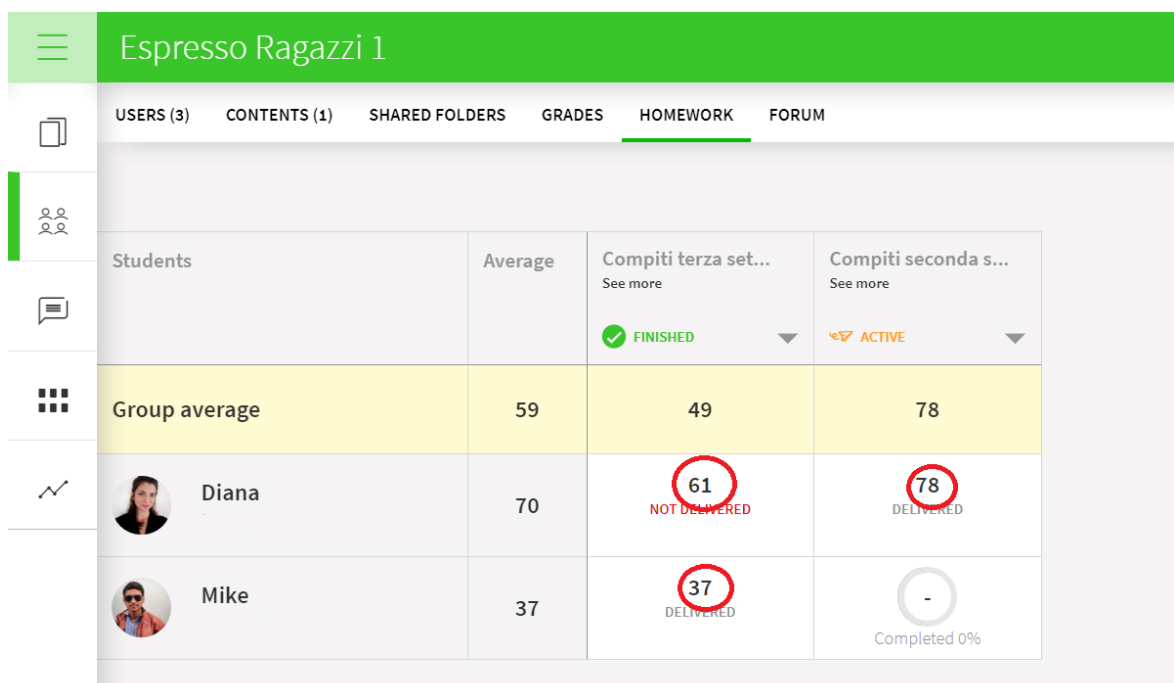

Per visualizzare i voti relativi alle singole attività di ciascun blocco, clicca sulla freccetta:

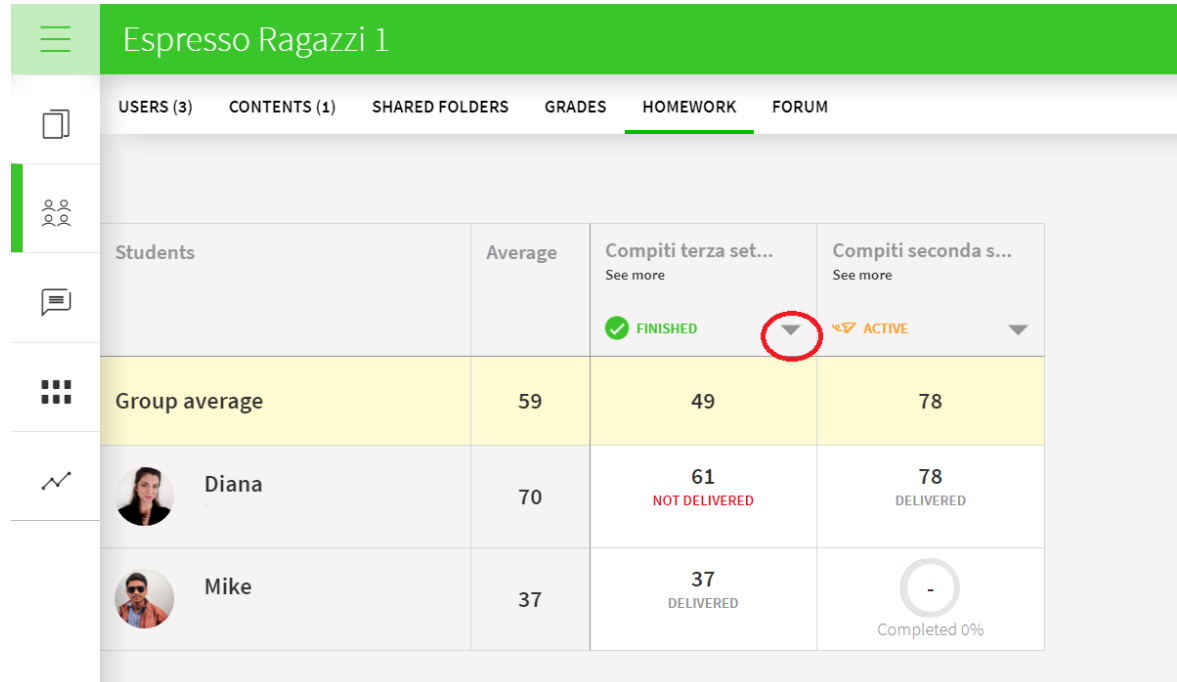

In questo modo potrai vedere anche i dettagli di ciascuna attività contenuta nel blocco di esercizi assegnati, suddivisi per studente. Per farlo, clicca sul voto corrispondente.

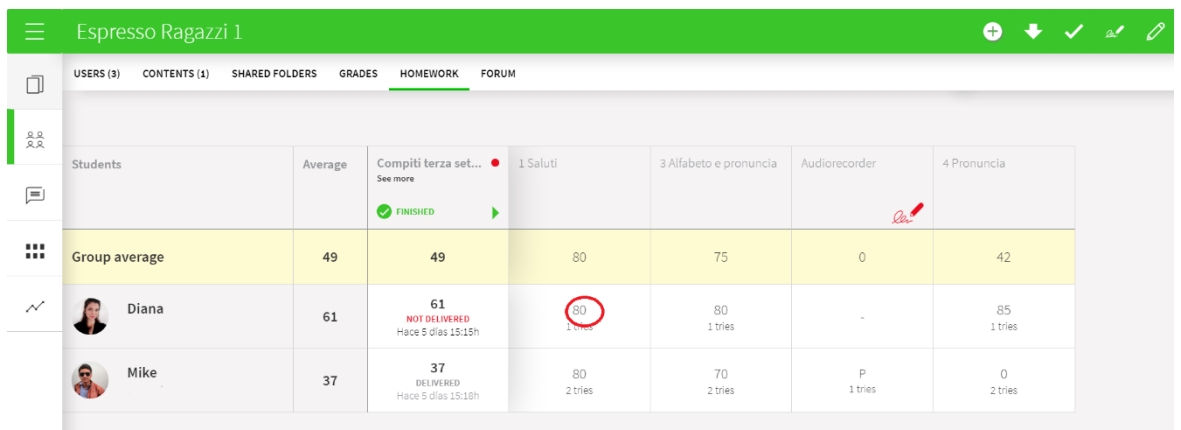

Una volta aperto il singolo esercizio, puoi cambiare il voto, lasciare un commento o usare gli strumenti in alto a destra per lasciare altre indicazioni.

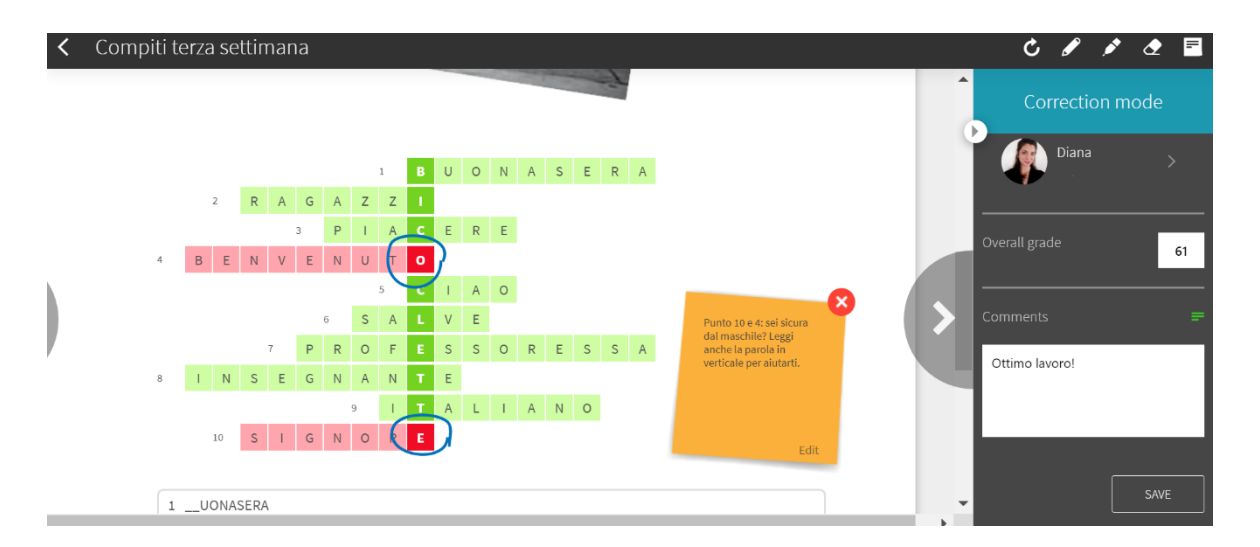

È anche possibile cambiare il voto generale di ciascun blocco di esercizi, cliccando su questa icona:

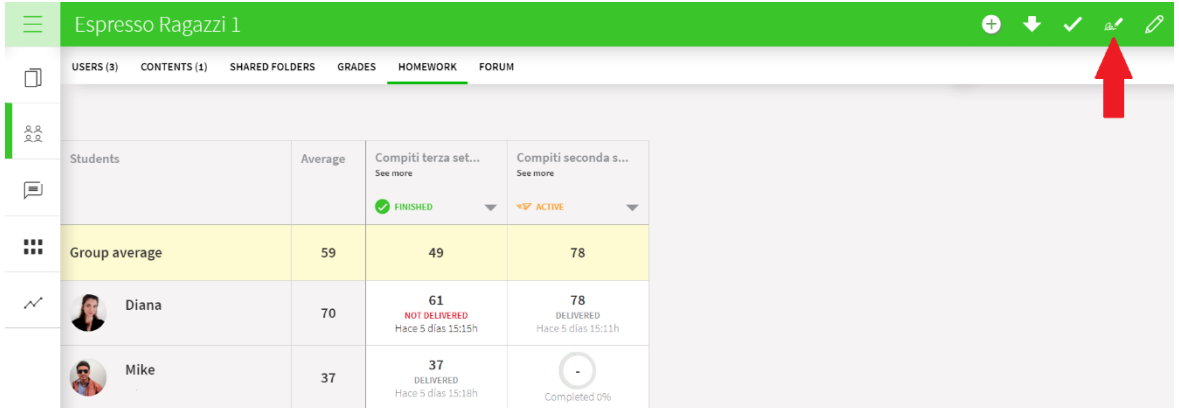

Cambia i voti come desideri e poi salva:

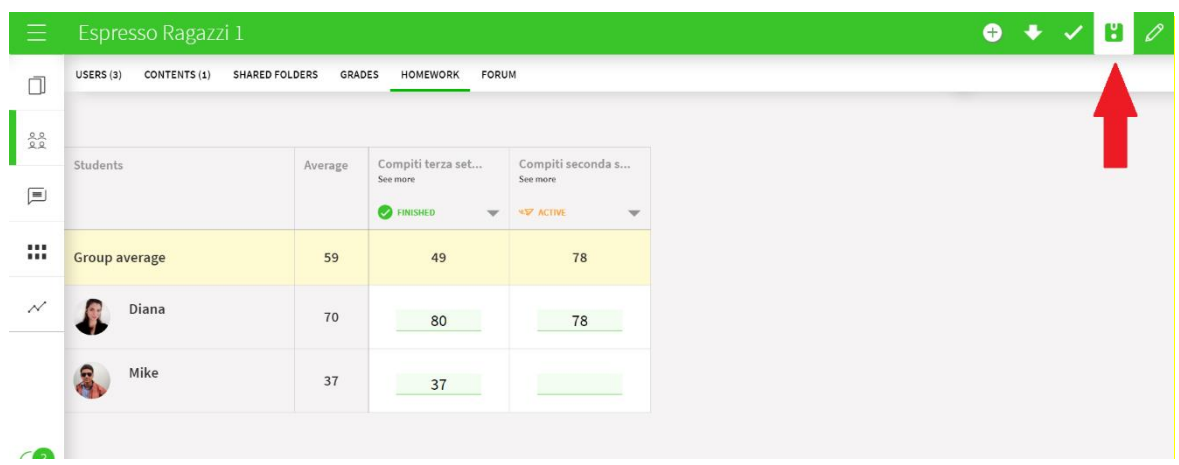

Anche la media generale si aggiornerà di conseguenza. Ricordati che i compiti non consegnati non vengono considerati nella media. Se vuoi che valgano 0, devi assegnare questo voto manualmente.

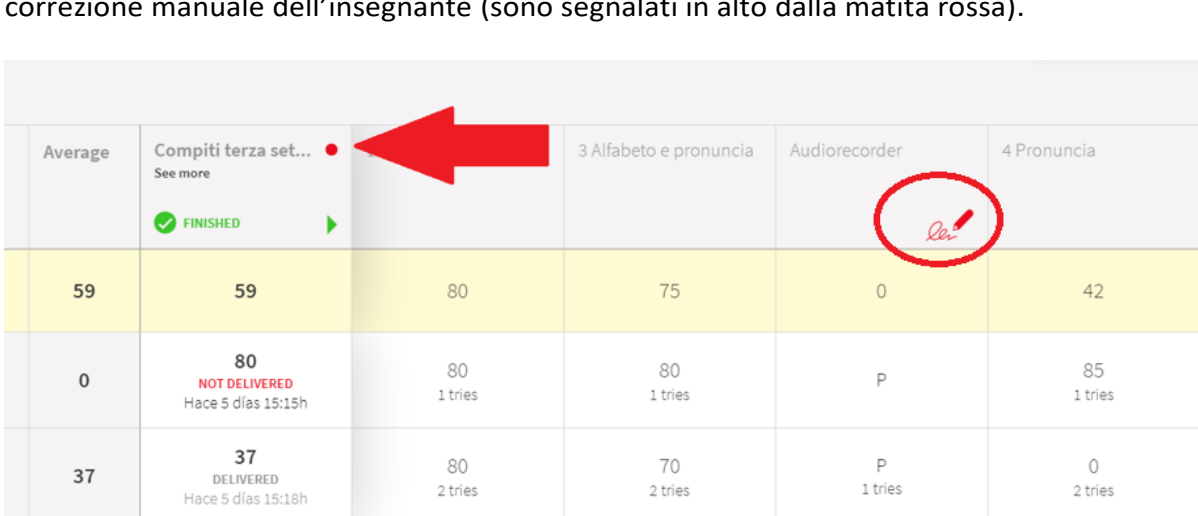

Questo tipo di pallini rossi segnalano che ci sono uno o più esercizi che richiedono la correzione manuale dell'insegnanto (sono sognalati in alto dalla matita rossa) correzione manuale dell'insegnante (sono segnalati in alto dalla matita rossa).

Se uno studente ha svolto i compiti non rispettando la data di consegna, il sistema lo segnala con la dicitura **After deadline**.

Puoi scaricare in formato Excel tutte le informazioni riguardanti i voti cliccando sul simbolo del download che trovi in alto a destra.

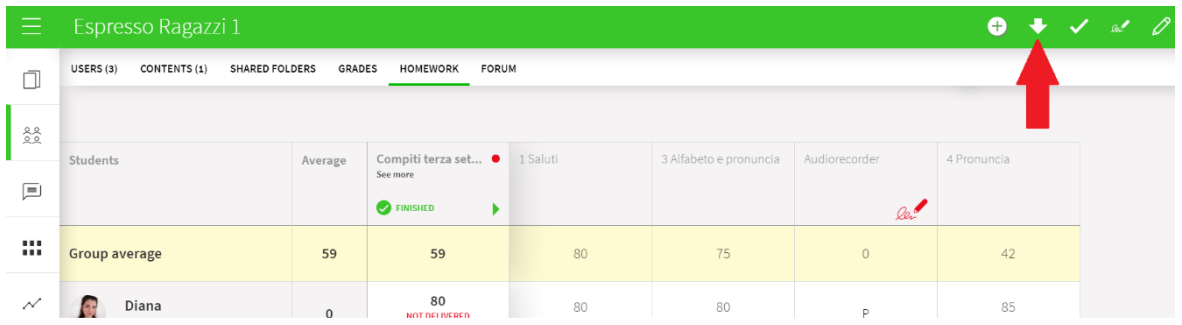

Attenzione: nella sezione **Grades** non trovi i voti dei compiti assegnati, ma i risultati ottenuti dagli studenti in esercitazioni spontanee. In altre parole: se gli studenti aprono il loro libro interattivo e accedono da lì ai vari esercizi e non dal link dei compiti che tu hai mandato loro tramite la piattaforma, i voti verranno registrati in **Grades**.

### <span id="page-20-0"></span>**COME ARRICCHIRE L'EBOOK**

È possibile arricchire le unità dell'ebook caricando al loro interno file audio, video, pdf, PowerPoint, ecc. e utilizzare così l'ebook come un raccoglitore di tutti i materiali del tuo corso. Per far questo, devi entrare all'interno dell'ebook e cliccare sulla matita rossa (**Edit mode**):

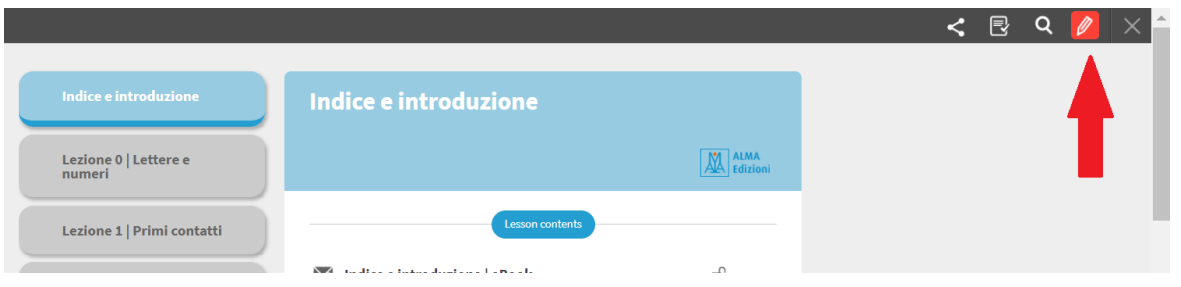

Se non visualizzi questo bottone, scrivici una mail a [alma@almaedizioni.it](mailto:alma@almaedizioni.it) per richiedere una licenza PLUS.

Entra nell'unità che vuoi arricchire e seleziona da questo box la tipologia di file che vuoi caricare:

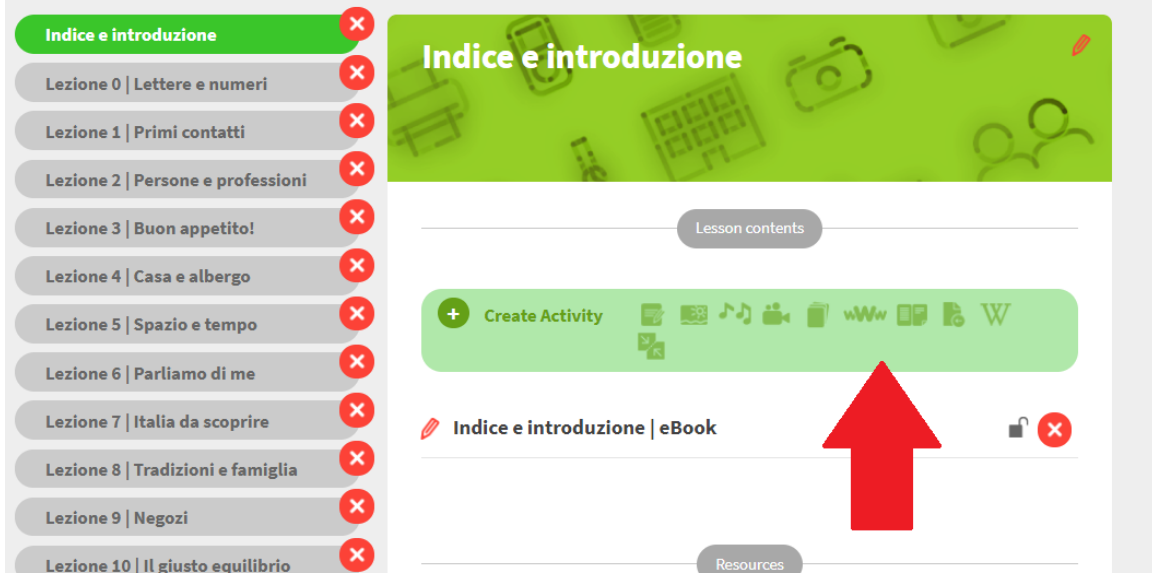

Clicca su **Upload** e carica il file che hai scelto, oppure inserisci l'URL del materiale:

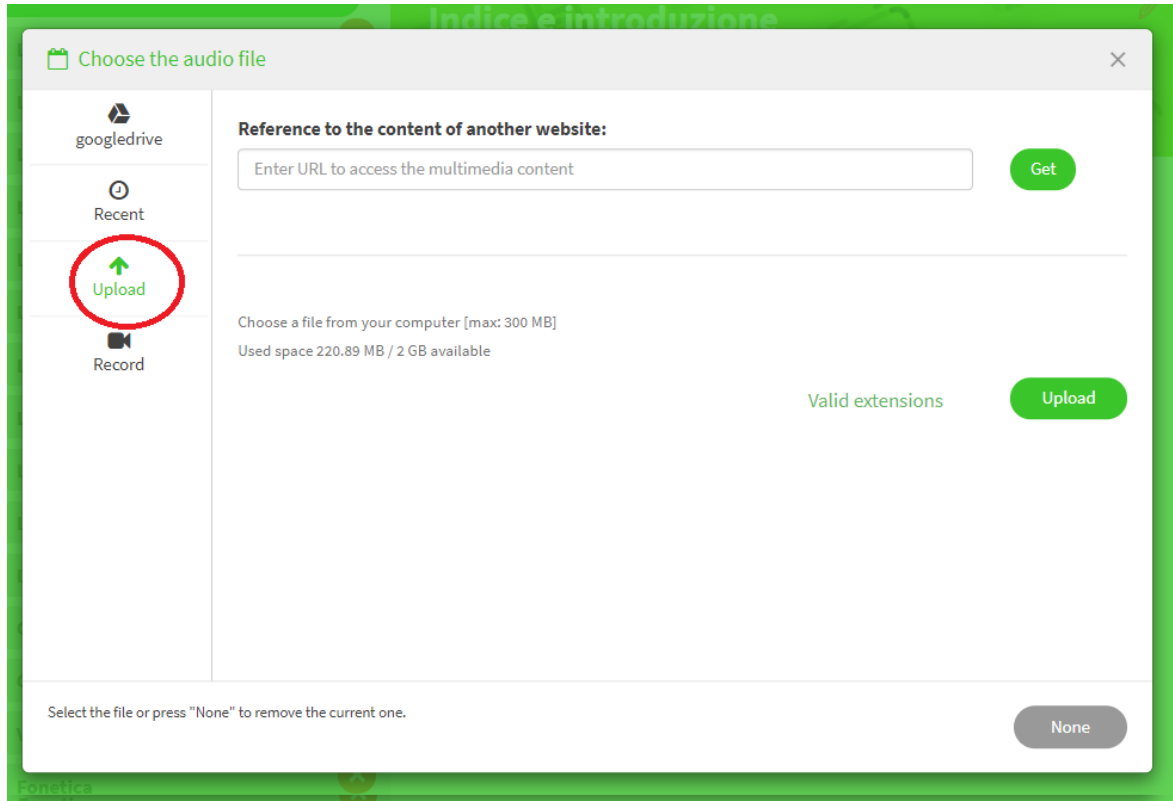

Il file comparirà sotto a quello dell'unità.

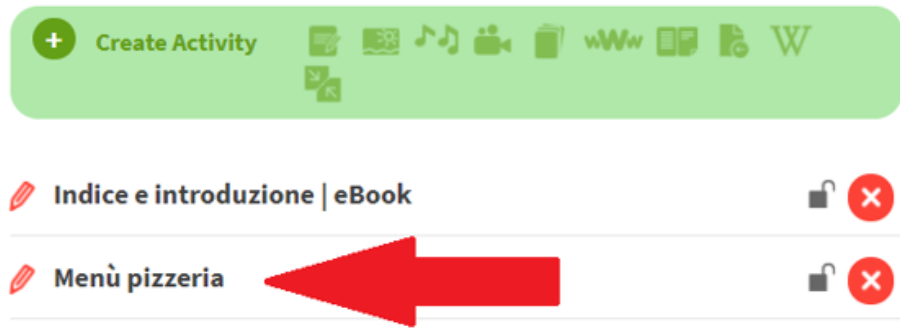

Se lasci il lucchetto a destra della risorsa aperto, il contenuto sarà visibile anche agli studenti (perché possano vederlo, devono avere anche loro l'ebook su cui stai lavorando all'interno del loro profilo e essere iscritti alla tua classe virtuale). Se invece ci clicchi sopra e lo chiudi, sarà visibile solo a te.

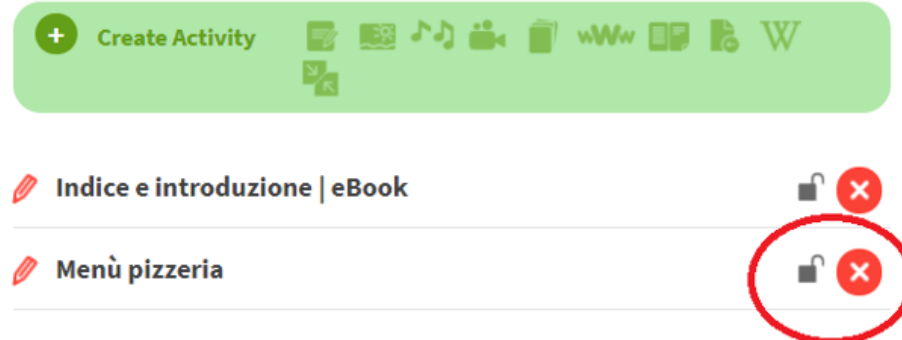

Per rinominare la risorsa, clicca sulla matita a sinistra:

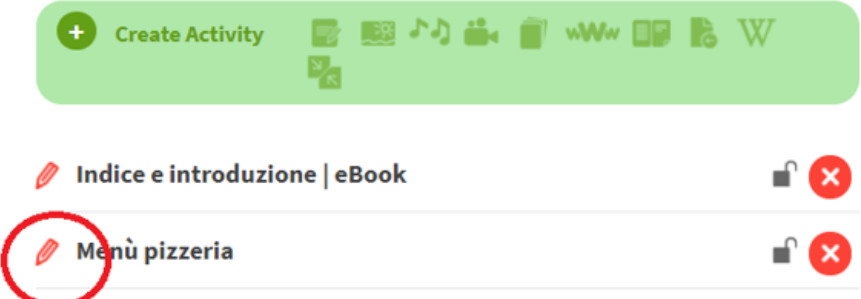

Per cancellare la risorsa clicca sulla **X** rossa:

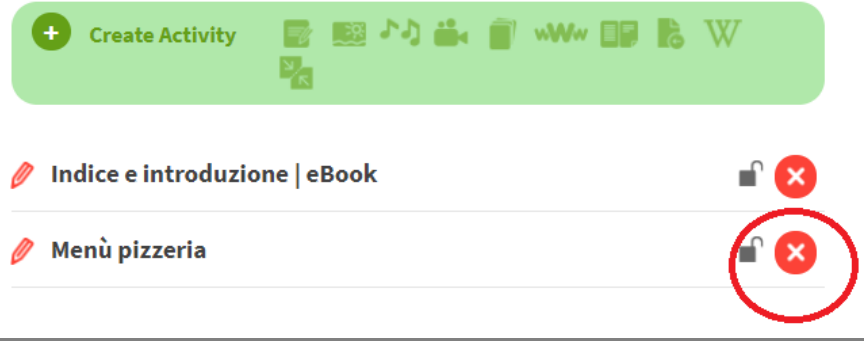

Oltre ad arricchire le unità già presenti nell'ebook, è possibile crearne di nuove. Per far questo, scorri in fondo all'indice e clicca sul **+** accanto a **Create lesson**:

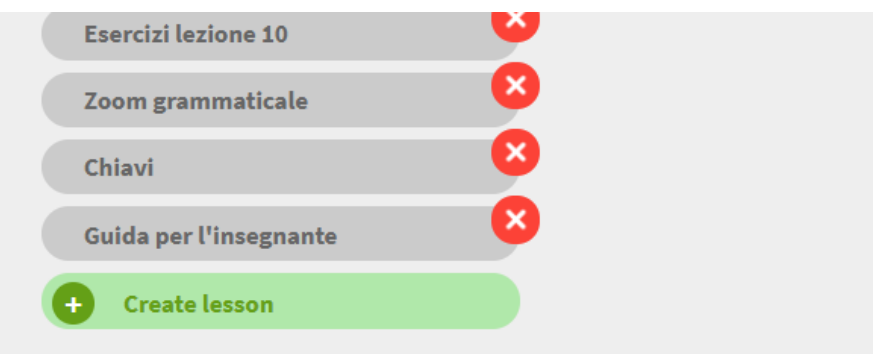

Scegli il titolo che desideri dare all'unità e decidi se renderla visibile agli studenti (**Visible**) o solo a te stesso (**Only visible to the teacher**):

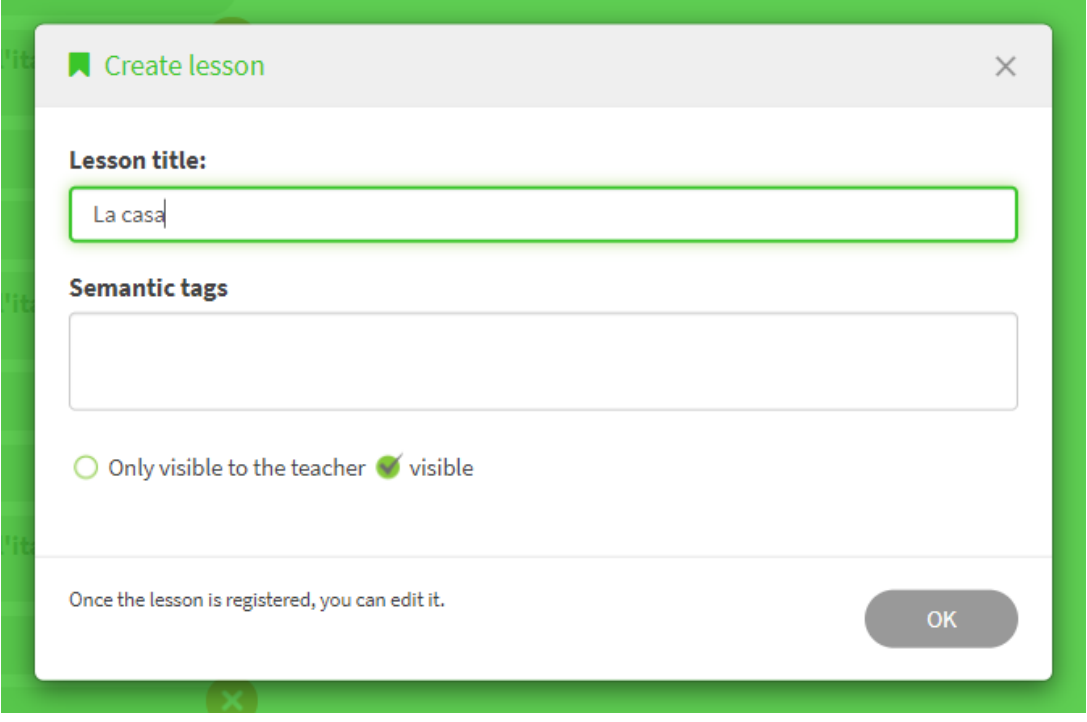

Una volta che avrai creato la tua unità, potrai posizionarla in qualsiasi punto dell'indice, semplicemente trascinandola dove desideri:

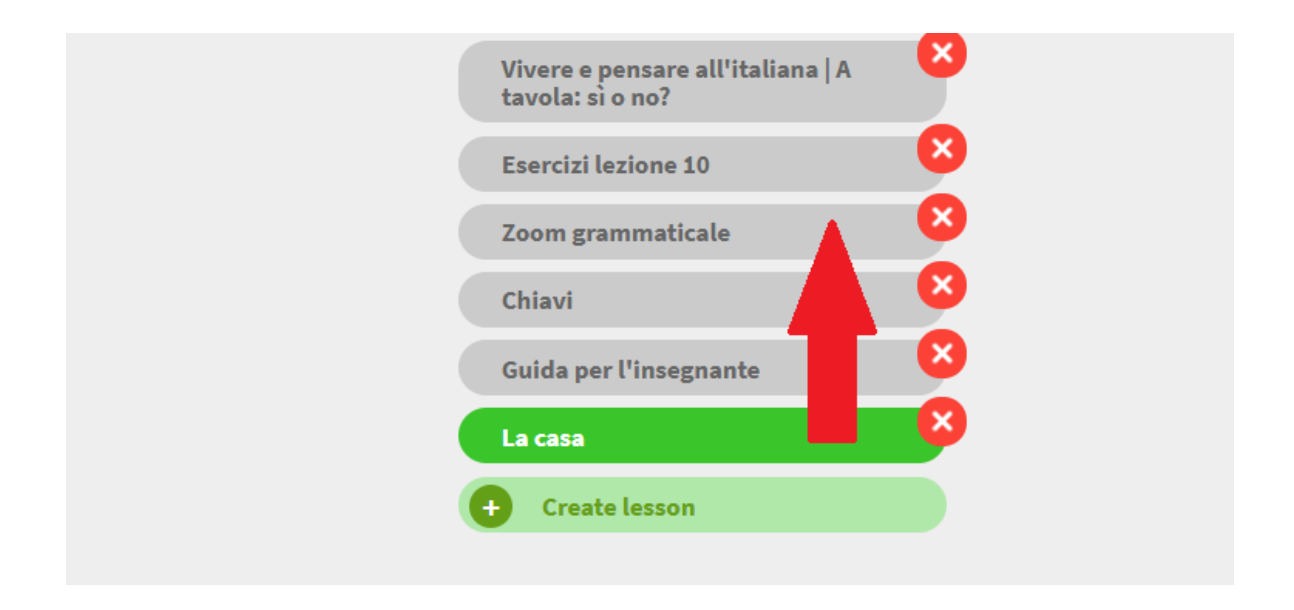

# <span id="page-25-0"></span>**COME CREARE TEST INTERATTIVI CON GLI ESERCIZI PRESENTI NEL LIBRO**

### Apri il libro e clicca su **New Exam**:

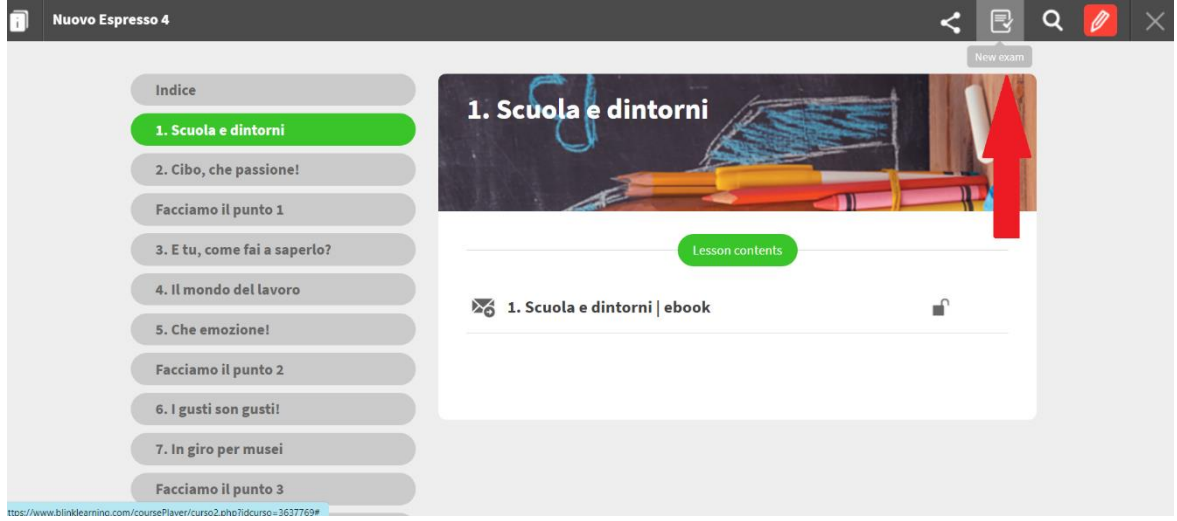

Scrivi un titolo per l'esame e seleziona una o più lezioni da cui vuoi scegliere gli esercizi.

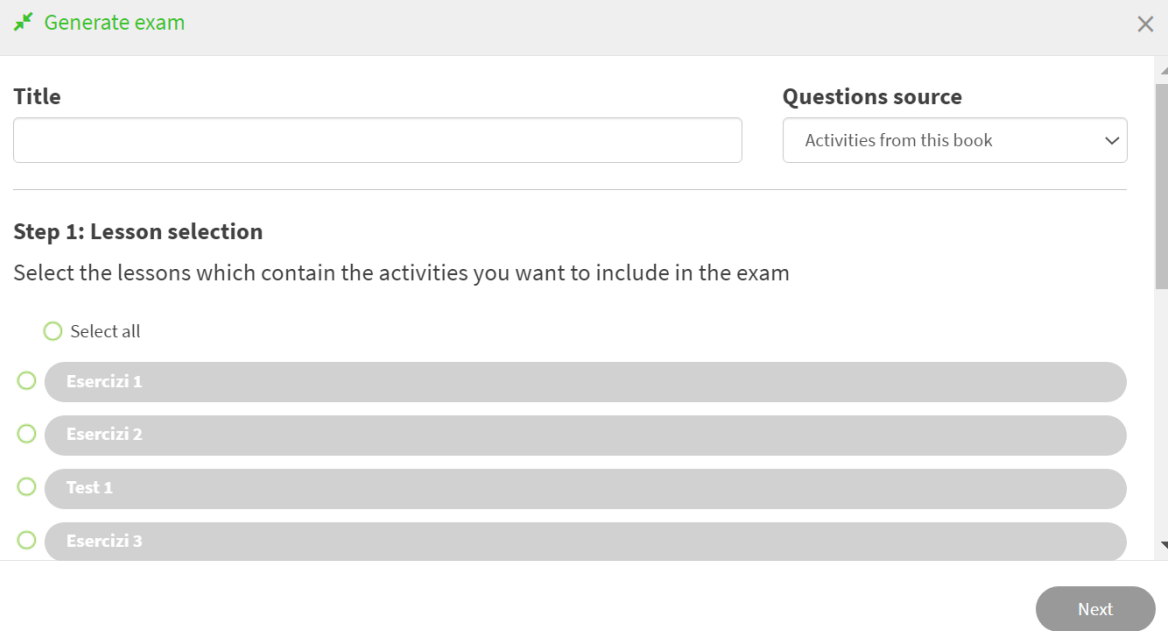

Puoi creare un esame in modo automatico, scrivendo il numero di esercizi che il sistema selezionerà casualmente, oppure selezionare manualmente tutti gli esercizi che vuoi assegnare.

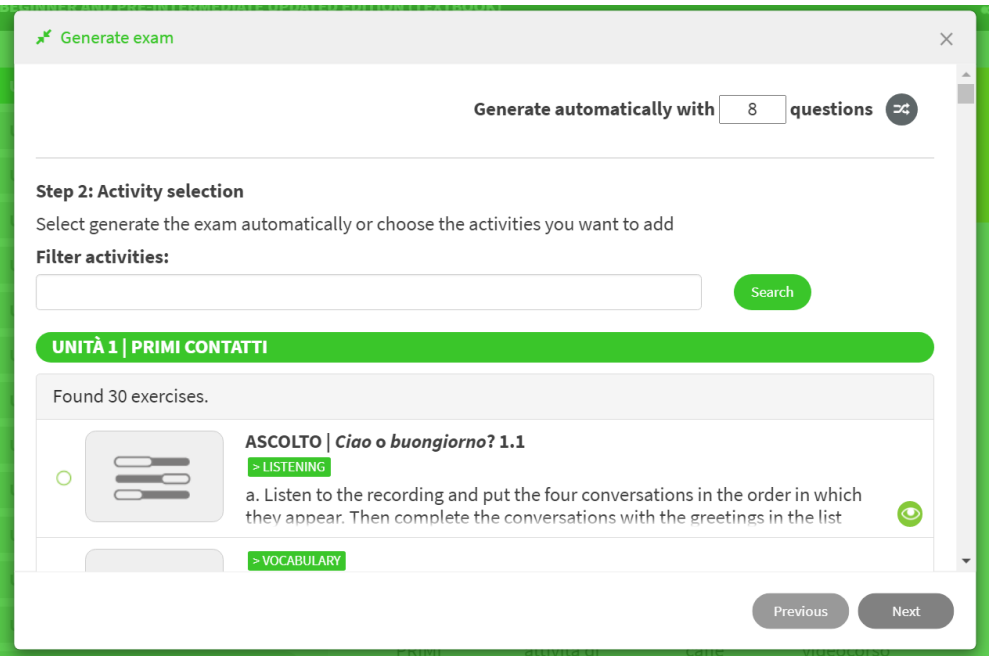

Controlla di aver selezionato gli esercizi corretti e poi clicca su **Generate**.

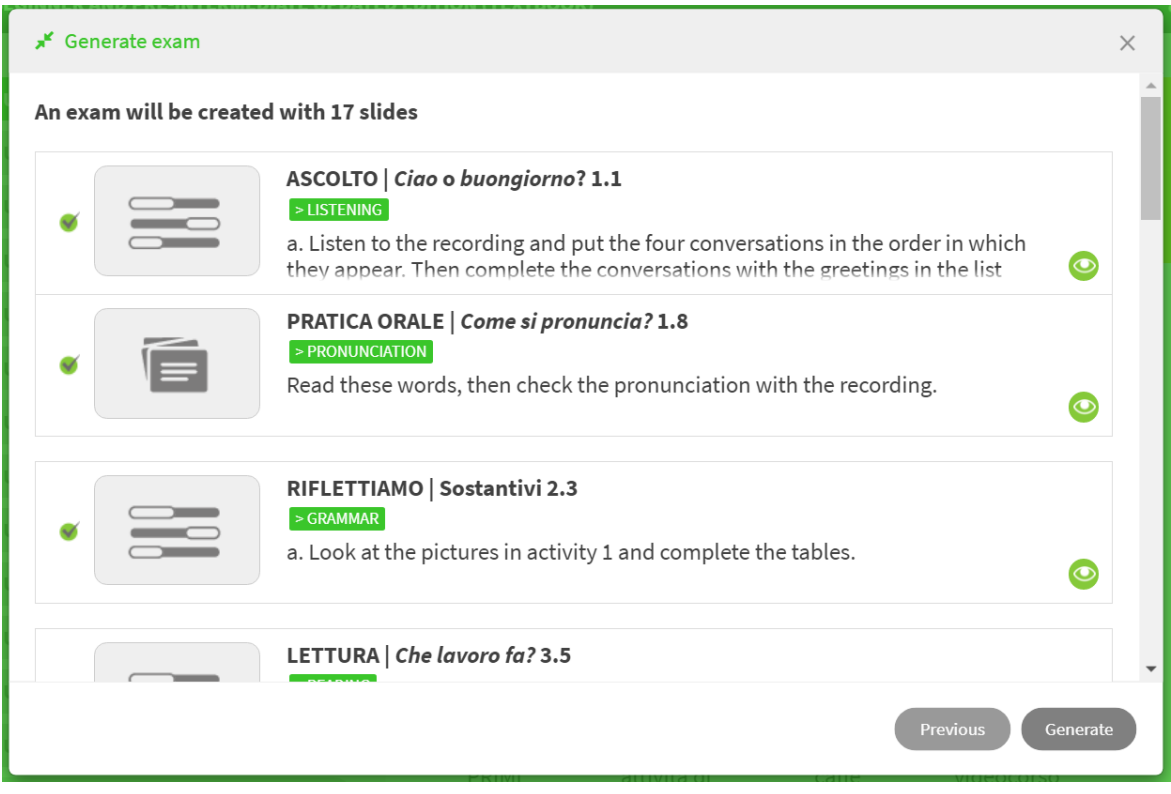

L'esame comparirà nella cartella **Exams**, in fondo all'indice del libro, insieme a tutti gli altri esami che hai creato o creerai in futuro.

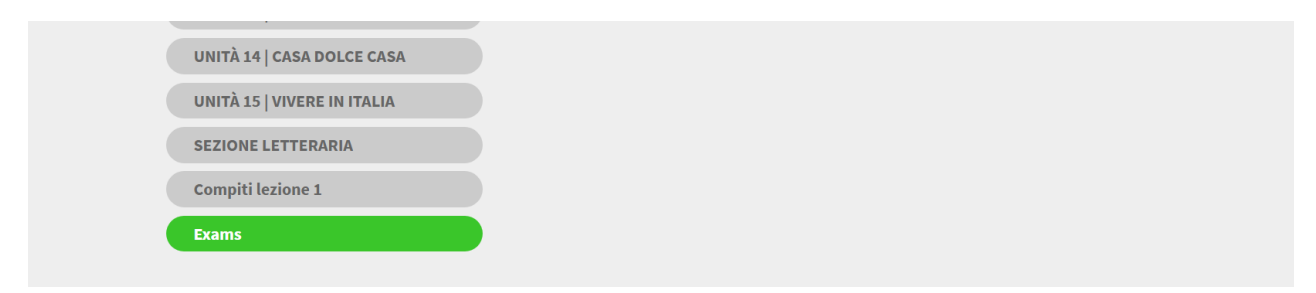

#### Cliccando sulla matita rossa in alto a destra (**Edit mode**)

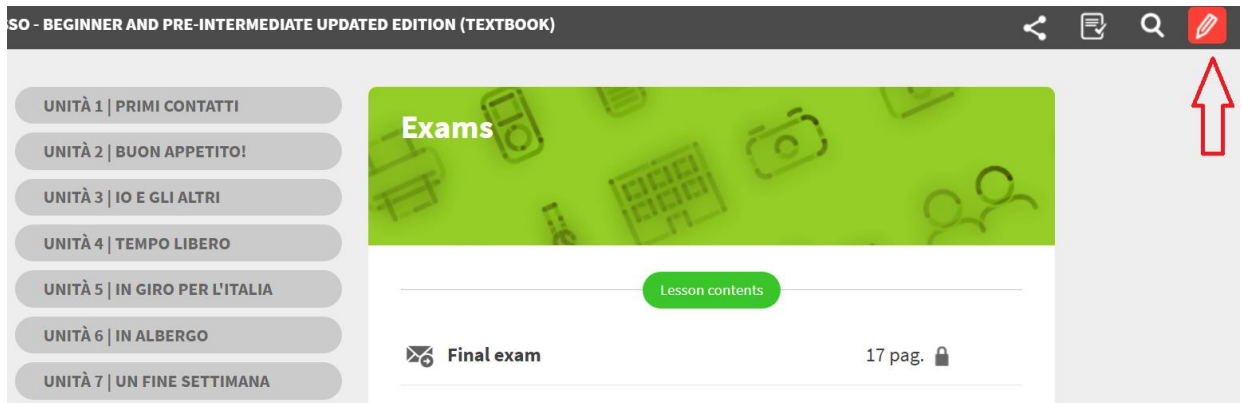

#### e poi sulla matita accanto al titolo dell'esame

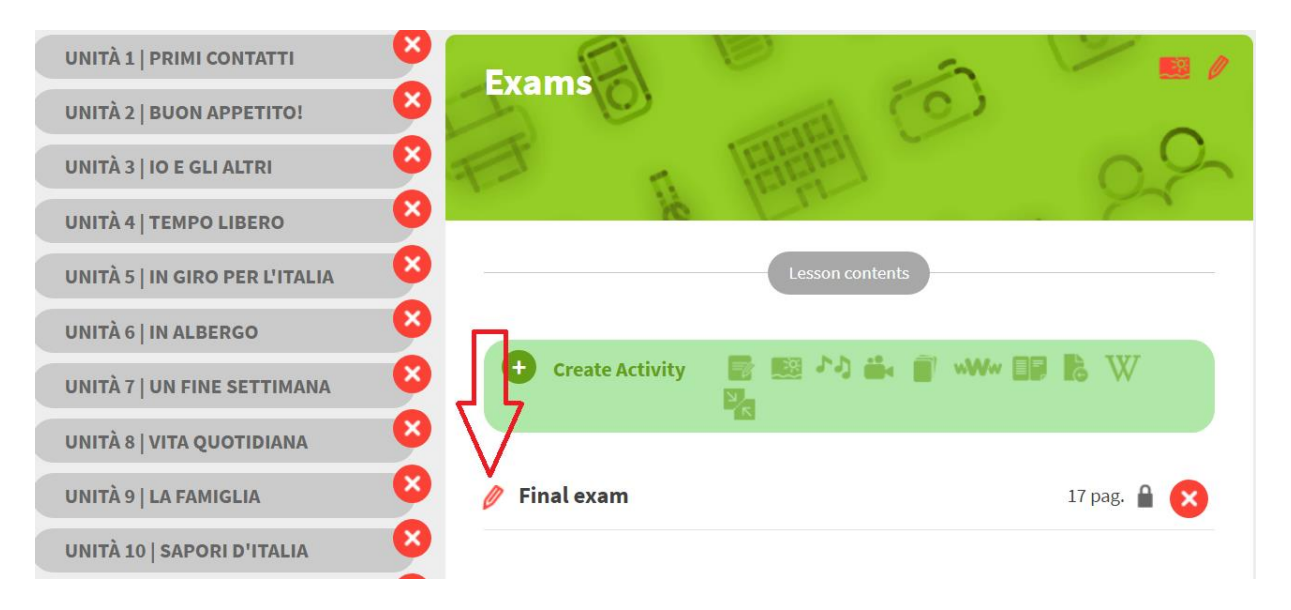

è possibile modificare le impostazioni generali (ad esempio impostando un limite di tempo in cui svolgere l'esame, chiedere al sistema di proporre gli esercizi in ordine casuale, ecc.).

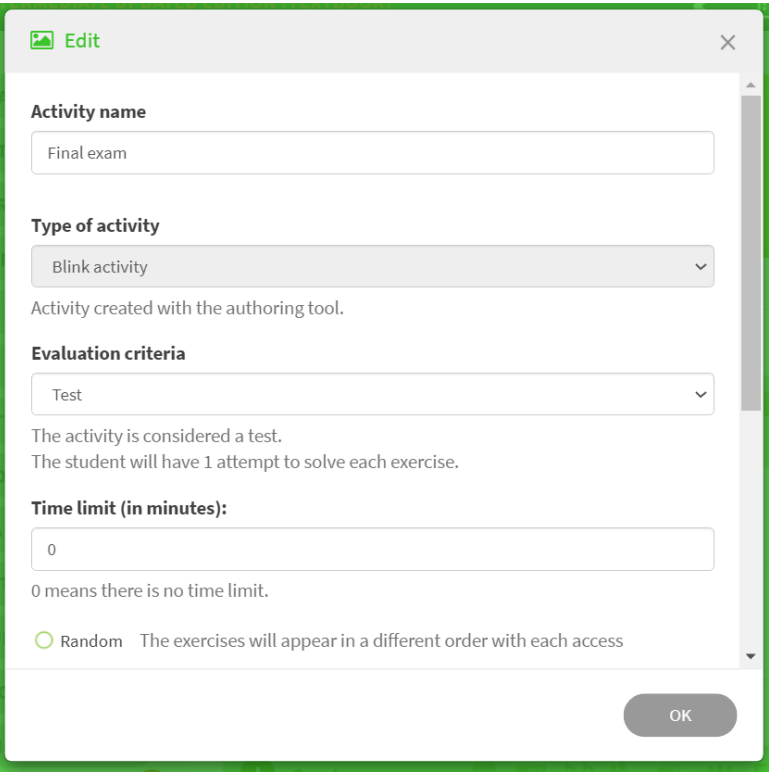

Quando vuoi far svolgere l'esame ai tuoi studenti, clicca sul lucchetto per renderlo visibile (il lucchetto deve essere aperto).

 $\frac{1}{2}$  Final exam

17 pag.  $\blacksquare$ 

Per assegnare l'esame ai tuoi studenti, clicca sulla letterina.

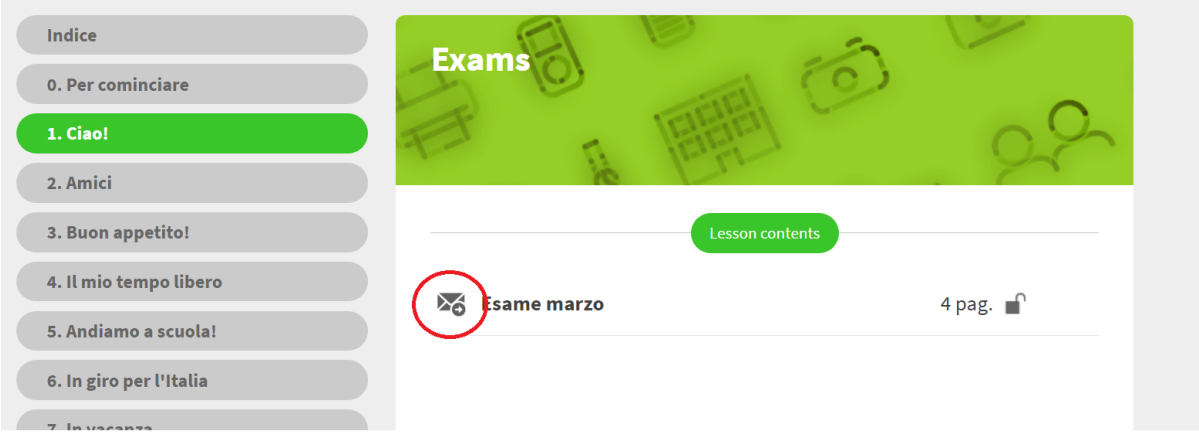

e scrivi il nome della classe o dei singoli studenti a cui mandarlo. Devi inserire anche una deadline.

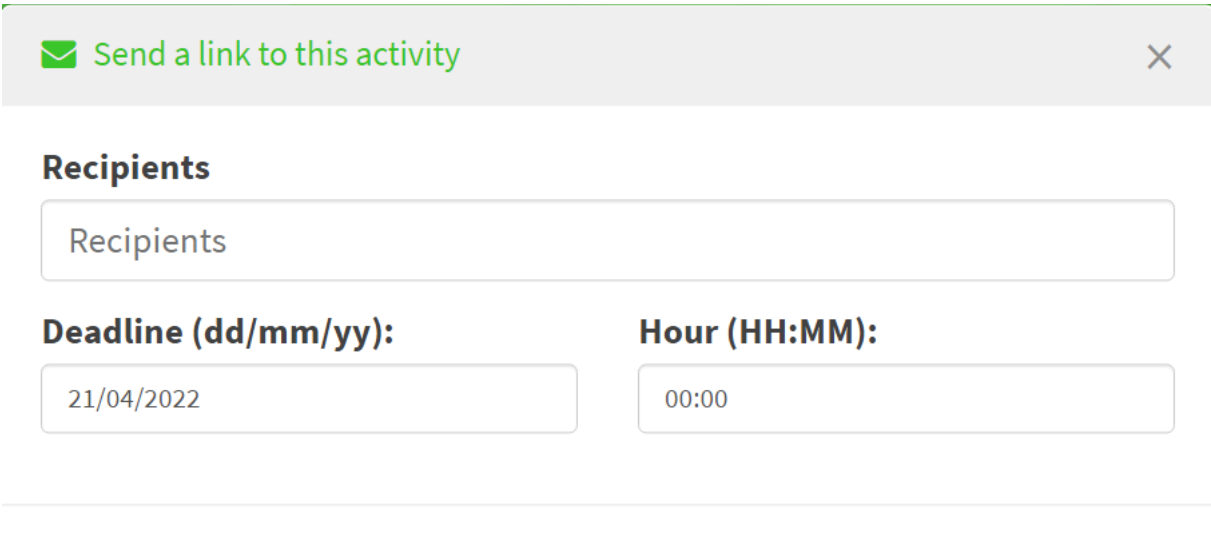

Write the name of the students or groups you want to send a message with a link to this activity

OK

### I risultati degli esami verranno registrati nella sezione **Grades**.

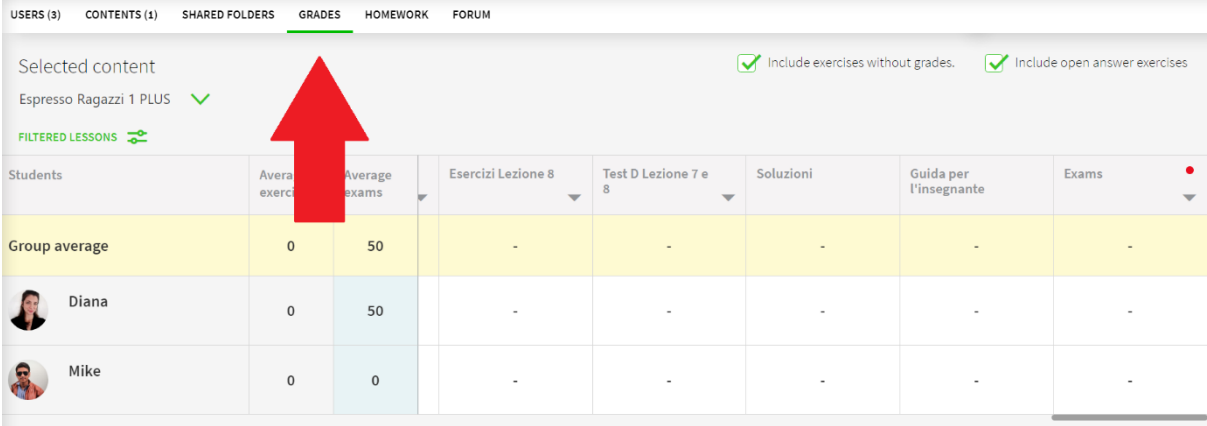

### <span id="page-30-0"></span>**COME CREARE NUOVI ESERCIZI E TEST INTERATTIVI DA ZERO**

Se vuoi, hai la possibilità di creare nuovi esercizi e test interattivi per i tuoi studenti, scegliendo tra molte tipologie di attività: vero/falso, riordino, abbinamento, parole crociate…

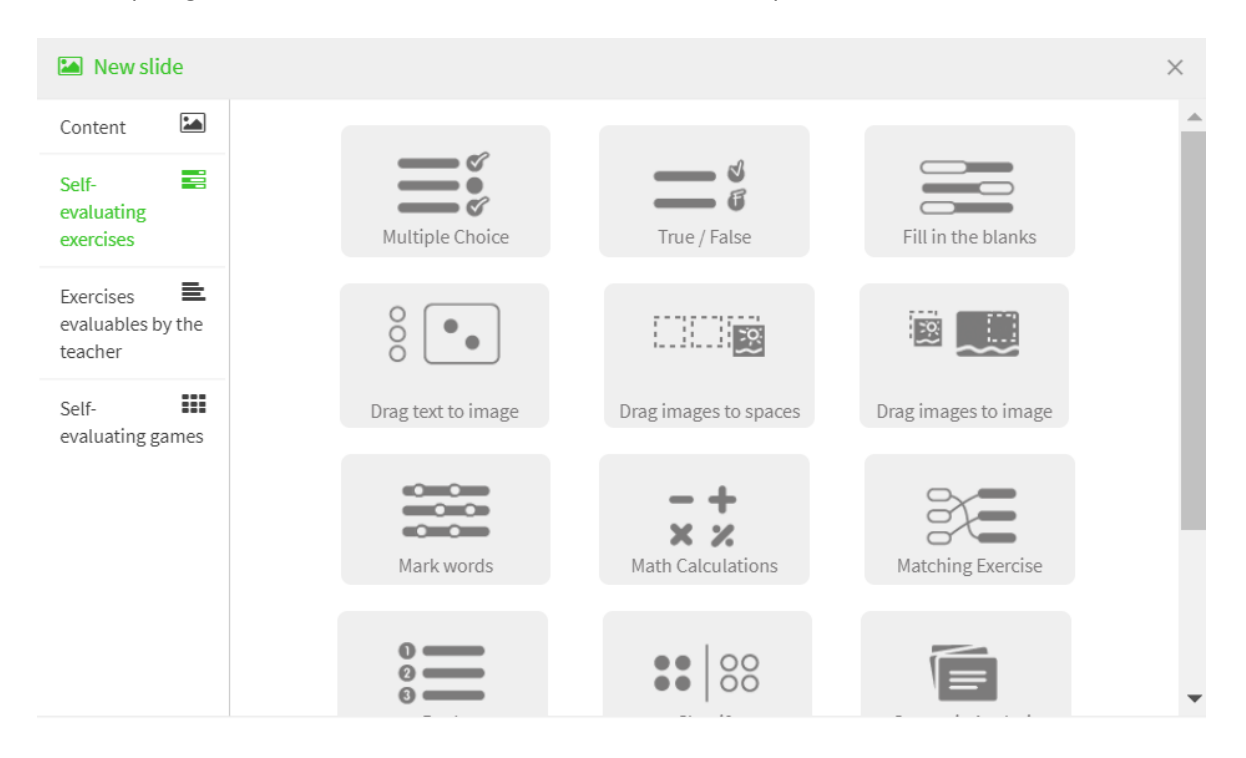

Se ti interessa questa possibilità, scrivici una mail a [alma@almaedizioni.it](mailto:alma@almaedizioni.it) per ricevere istruzioni più approfondite in merito.

# <span id="page-31-0"></span>**COME NAVIGARE NEGLI EBOOK**

# <span id="page-31-1"></span>**COME USARE L'EBOOK IN FORMATO "CLASSICO"**

Dopo aver sbloccato il libro all'interno del tuo profilo, dalla sezione **Contents** clicca sulla copertina per accedere ai contenuti.

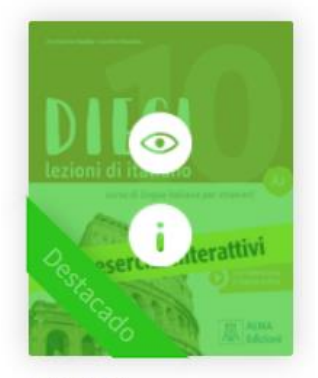

Dieci A2 ISBN: 9788861826793

#### Sulla colonna sinistra, si apre l'indice completo del libro. Seleziona la sezione che ti interessa.

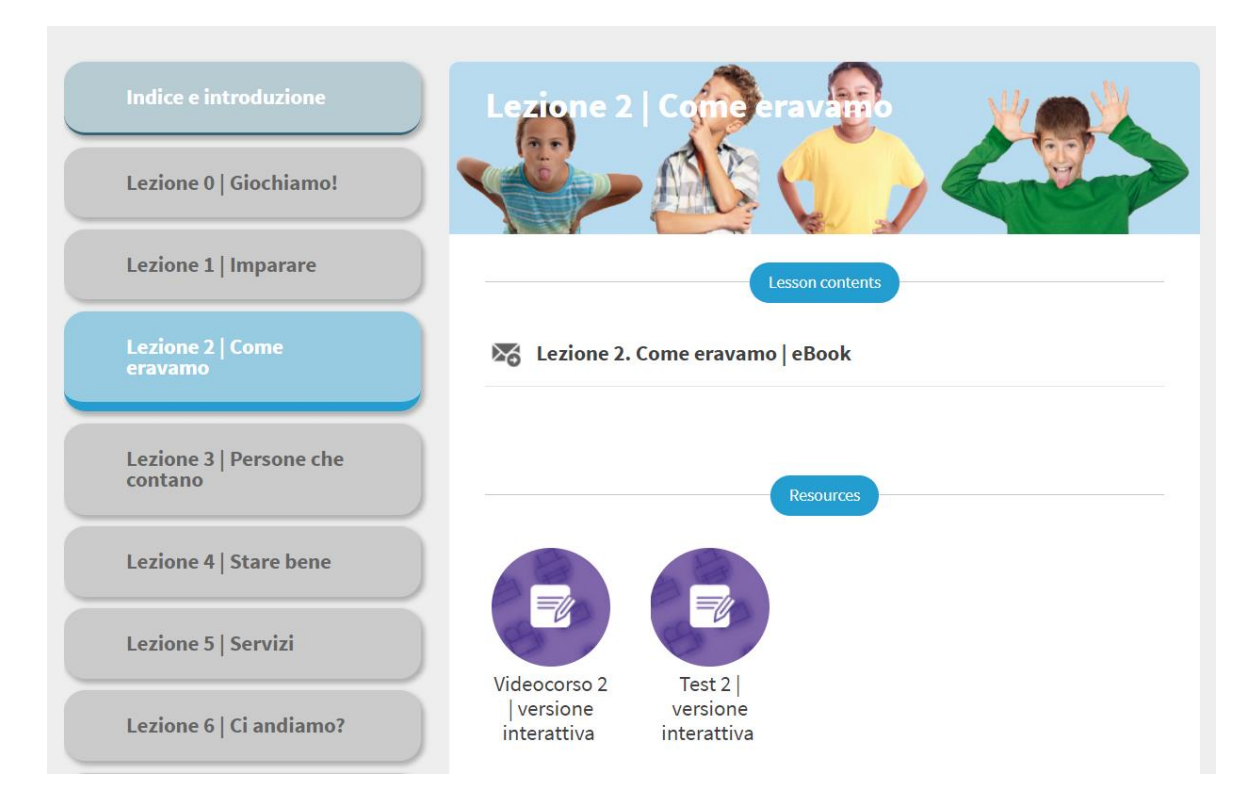

Clicca sulla scritta **eBook** per aprire il contenuto nel formato "classico".

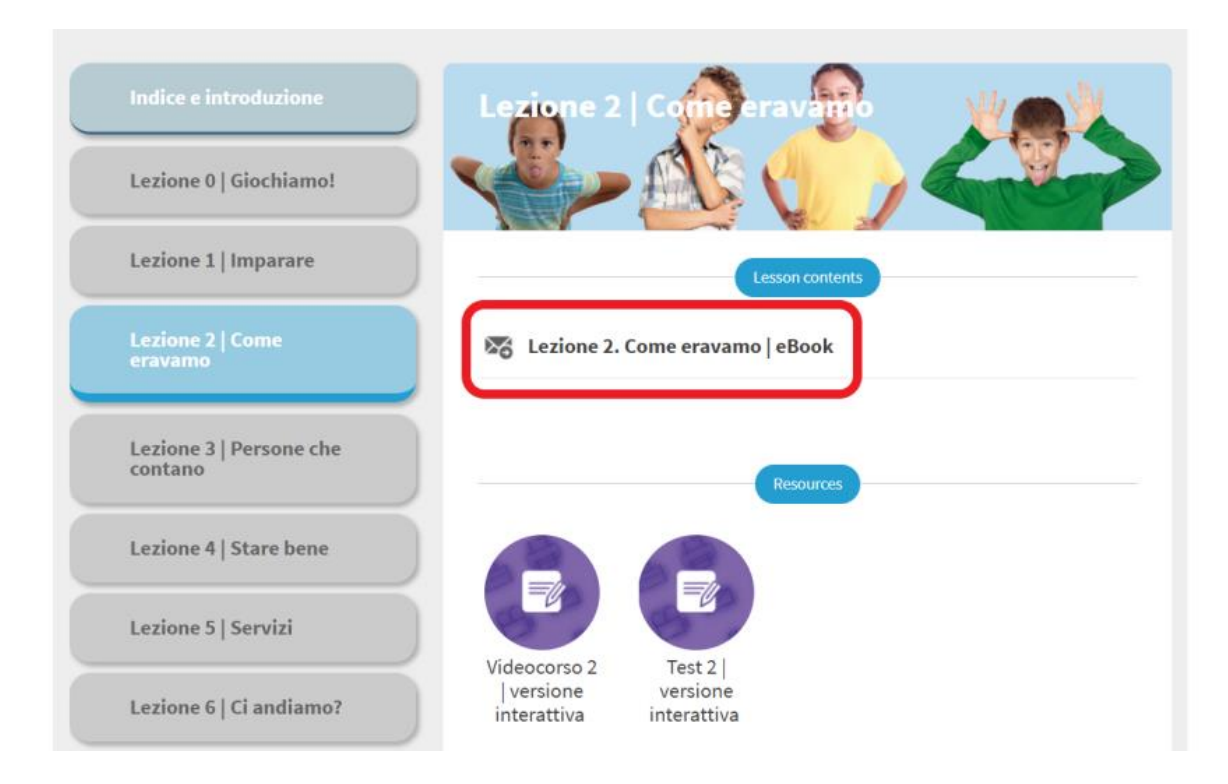

Clicca sulle icone per ascoltare gli audio, aprire i link e guardare i video:

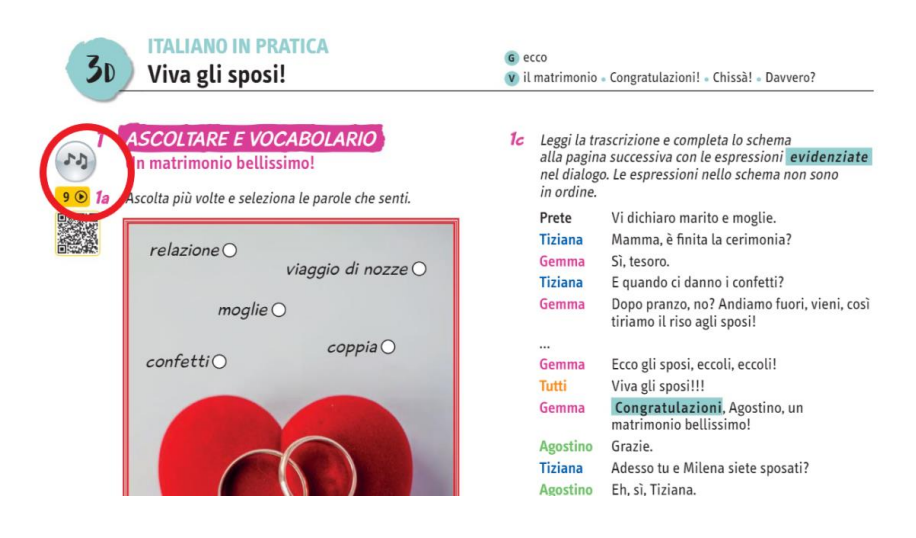

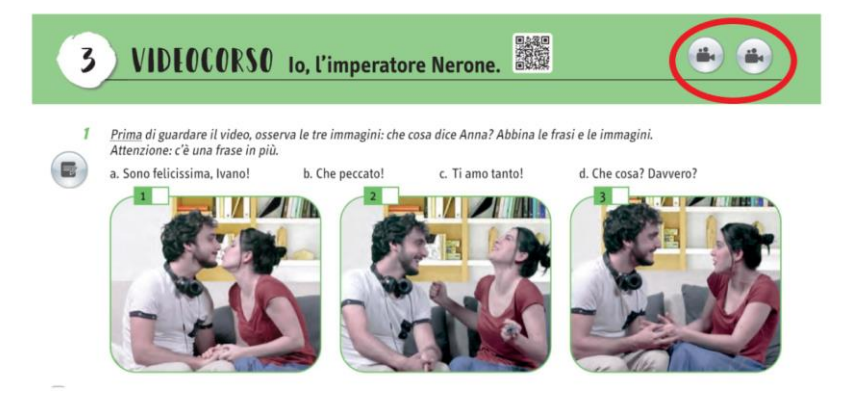

Gli ebook interattivi di ALMA | Guida per l'insegnante | p. 33

Usa la barra degli strumenti in alto

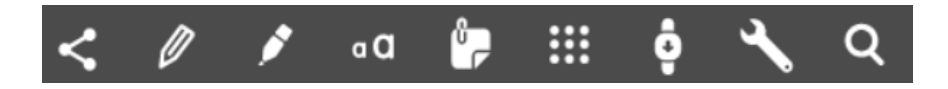

per (nell'ordine):

- Condividere
- Sottolineare, cerchiare, fare dei tratti sulle pagine
- Sottolineare porzioni di testo
- Creare un blocco di testo sulla pagina
- Inserire delle note
- Visualizzare tutte le risorse multimediali dell'unità (video, audio, link, attività interattive)
- Visualizzare una pagina alla volta, per vederla più grande
- Navigare tra le pagine, zoomare
- Cercare una parola all'interno dell'unità

### <span id="page-33-0"></span>**COME ACCEDERE ALLE ATTIVITÀ INTERATTIVE**

Ci sono due modalità:

#### **1. Tramite la sezione dell'ebook aperta nella modalità classica.**

In questo caso, clicca sulle icone come quella cerchiata qui sotto in rosso, collocate in corrispondenza delle attività che hanno una versione digitale:

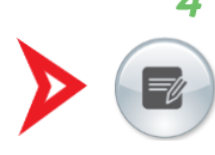

Abbina le due colonne e ricostruisci gli errori di Ivano.

- 1. Ivano fa un gesto
- 2. Ivano inizia a
- 3. A Ivano cadono
- 4. Ivano sbaglia
- 5. A Ivano cade
- a. lo slogan.
- b. il costume da romano.
- c. gli spaghetti dalla mano.
- d. con la mano.
- e. ridere in un momento sbagliato.

Oppure accedi alle varie attività dall'indice delle risorse:

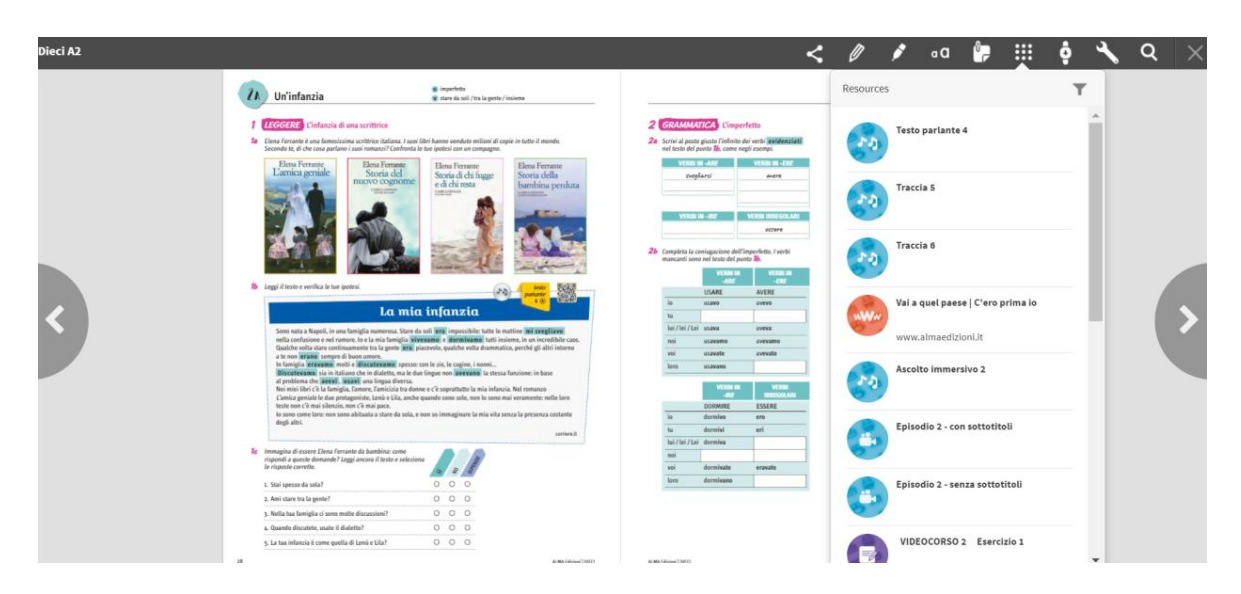

### **2. Aprendo il contenuto in modalità interattiva.**

In questo caso dall'indice, cliccando sul simbolo viola, accedi direttamente ai soli contenuti interattivi dell'unità:

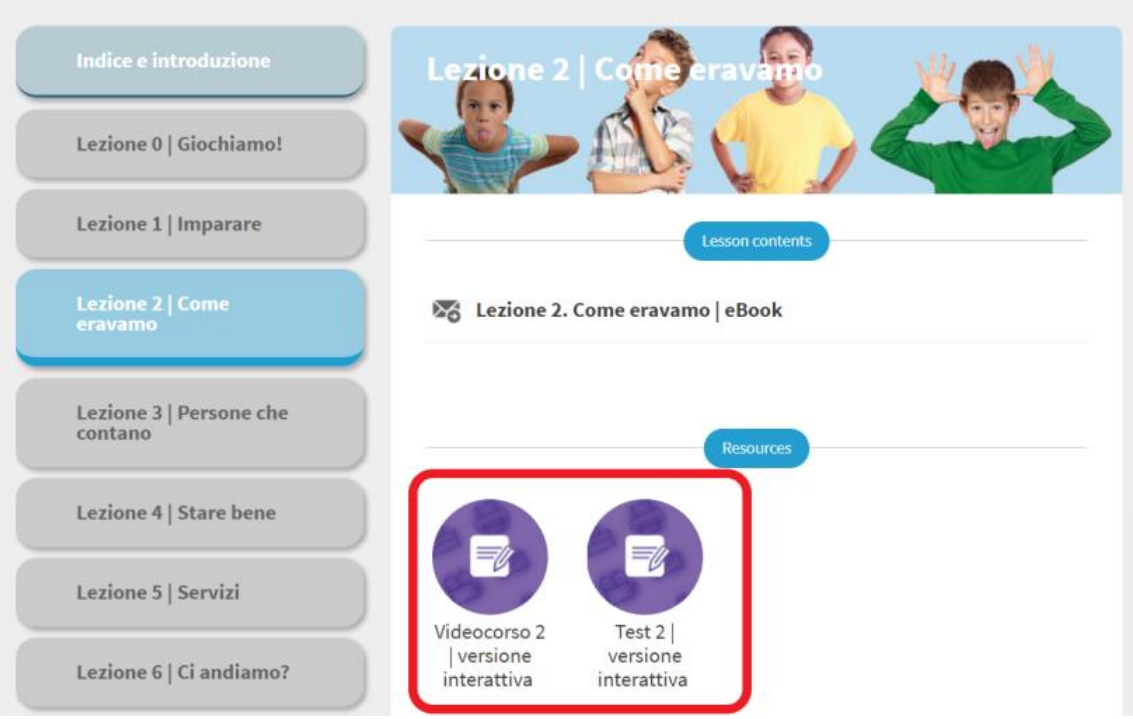

Se non vedi le icone all'interno dell'unità o i bottoni viola nell'indice significa che per quell'unità o per quell'ebook non sono disponibili esercizi interattivi.

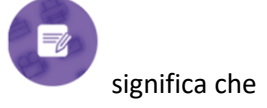

I libri con esercizi interattivi, hanno una banda che lo segnala nella cover:

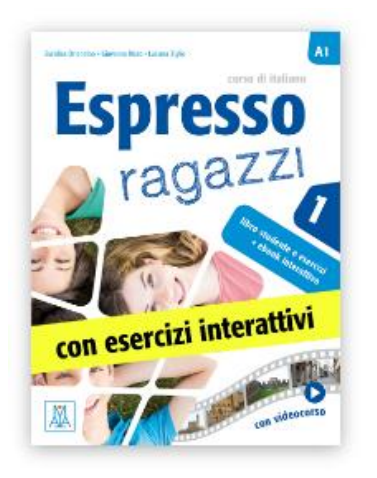

Se vuoi sapere in dettaglio quali parti sono disponibili in formato interattivo nel tuo ebook ALMA, scrivi una mail a [alma@almaedizioni.it.](mailto:alma@almaedizioni.it)